**ООО «Автоматика» ОКП 42 2100 ТУ 4221-009-64267321-2015 Госреестр № 64439-22**

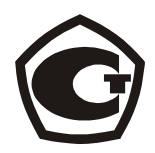

# **Прибор электроизмерительный комбинированный с функциями анализатора и регистратора**

# **Omix P1414-MAY-R-RS485-Eth**

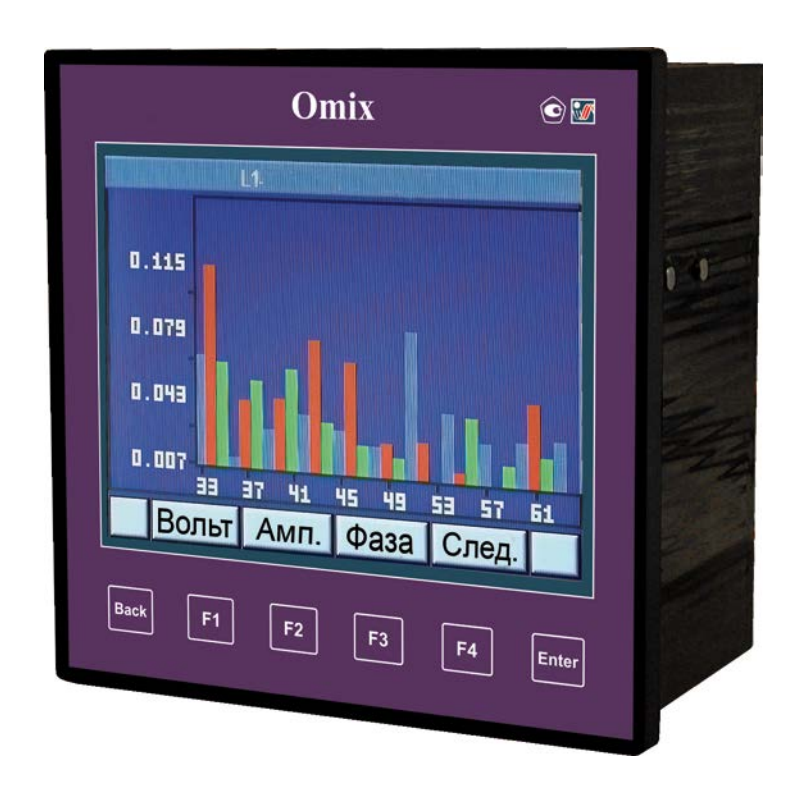

# Руководство по эксплуатации v. 2023-01-20 DVM-ANV-JNT-DSD-TMS-VAK

# **Содержание**

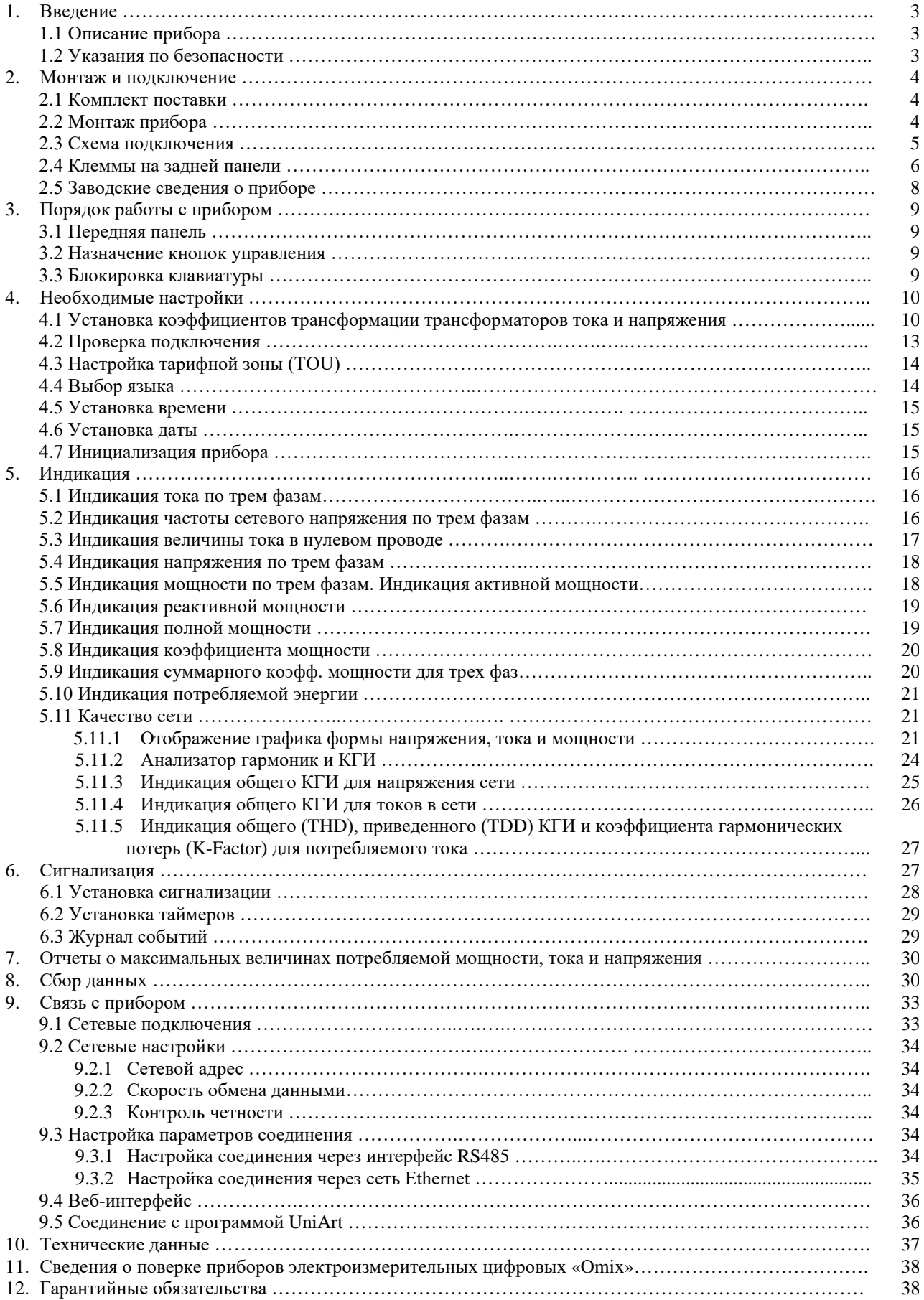

#### **1. Введение**

#### **1.1. Описание прибора**

Многим потребителям электрической энергии, например, предприятиям, гостиницам, больницам, государственным и частным учреждениям, требуются данные об уровне потребления электроэнергии, качестве и параметрах электрической сети. Для получения данных о напряжении, токе, коэффициенте мощности, частоте питающего напряжения и потребляемой электроэнергии служит комбинированный прибор «**Omix P1414-MAY-R-RS485-Eth**» с функциями анализатора и регистратора (далее по тексту «прибор»).

Дополнительно в приборе может быть реализована функция измерения искажений формы питающего напряжения (анализатор гармоник). Некоторые мощные устройства могут создавать гармонические искажения синусоидальной формы напряжения сети. В этом случае наличие в приборе этой функции поможет обнаружить наличие искажений и принять меры по их устранению.

Все измеренные параметры сохраняются в энергонезависимой памяти прибора и в любой момент могут быть вызваны и отображены на дисплее прибора.

Анализатор качества электроэнергии «Omix P1414-MAY-R-RS485-Eth» — это компактный трехфазный многофункциональный измерительный прибор, чрезвычайно простой в установке и предназначенный для встраивания в системы контроля и управления. Прибор не требует специальных монтажный приспособлений и предназначен для установки на лицевую панель любого стандартного электрического щита или шкафа управления.

Конфигурация и настройка прибора выполняется кнопками на лицевой панели. Прибор имеет удобное меню, специализированные параметры защищены паролем.

В приборе реализована простая связь с внешними устройствами посредством стандартных протоколов связи.

Важная особенность прибора – наличие встроенной флэш-памяти емкостью 1 МБ. Такой объем памяти позволяет записывать и хранить информацию о состоянии контролируемой сети за период времени до 2 лет.

Показания, графики, таблицы и содержимое архива отображаются на жидкокристаллическом графическом дисплее с разрешением 320×234 точек.

Каждый прибор собран на качественной элементной базе с использованием передовых производственных технологий. В процессе сборки приборы подвергаются тщательному контролю качества на всех этапах производства. После сборки приборы проходят операцию калибровки и поставляются потребителю.

#### **1.2. Указания по безопасности**

Пожалуйста, внимательно изучите данное руководство перед выполнением монтажных работ.

# **ВНИМАНИЕ!**

- Перед выполнением любых монтажных работ убедитесь, что линии питания прибора и других устройств обесточены. Невыполнение этого правила может привести к несчастным случаям и к повреждению оборудования.
- Запрещается работа с прибором, имеющим любые механические или электрические повреждения.
- Для предотвращения поражения электрическим током запрещается эксплуатация прибора в условиях повышенной влажности (под дождем, в сырых помещениях и т.п.).
- Периодически проверяйте состояние проводов и кабелей на предмет обнаружения трещин, переломов, повреждений изоляции и прочих повреждений.
- Запрещается работа с прибором людям с повышенной утомляемостью, а также находящимся в состоянии алкогольного, наркотического опьянения, под воздействием медицинских препаратов или иных химических средств, вызывающих седативный синдром (снотворные, транквилизаторы и др.).
- Выполнение перечисленных выше требований обязательно.

## **2. Монтаж и подключение**

# **ВНИМАНИЕ!**

- Помните, что при работе с прибором на его клеммах и подключенных проводах имеются напряжения, опасные для жизни.
- Все работы должны выполняться только квалифицированным персоналом. Нарушение этого правила может привести к несчастным случаям и/или повреждению оборудования.
- Перед началом любых работ внимательно изучите пункт 1.2 данного руководства.
- Внимательно изучите данное руководство перед подключением прибора к питающей сети.

#### **2.1 Комплект поставки**

Прибор поставляется в картонной упаковке размерами приблизительно 245×190×120 мм (Д×Ш×В). Распаковку производите в чистом, сухом месте.

Проверьте комплектность оборудования, находящегося в упаковке:

- 1. Прибор «Omix P1414-MAY-R-RS485-Eth»
	- 2. Руководство по эксплуатации
	- 3. Монтажные клипсы (2 шт.)
	- 4. Разъемы для подключения прибора

# **2.2 Монтаж прибора**

### **ВНИМАНИЕ!**

Не устанавливайте прибор вблизи силовых проводов и шин.

Обеспечьте достаточное расстояние между прибором и силовыми проводами, несущими большие нагрузки

1. Выберите место на лицевой панели щита для установки прибора. Вырежьте в панели квадратное отверстие размером  $138 \times 138$  мм для установки прибора (рис. 2.1).

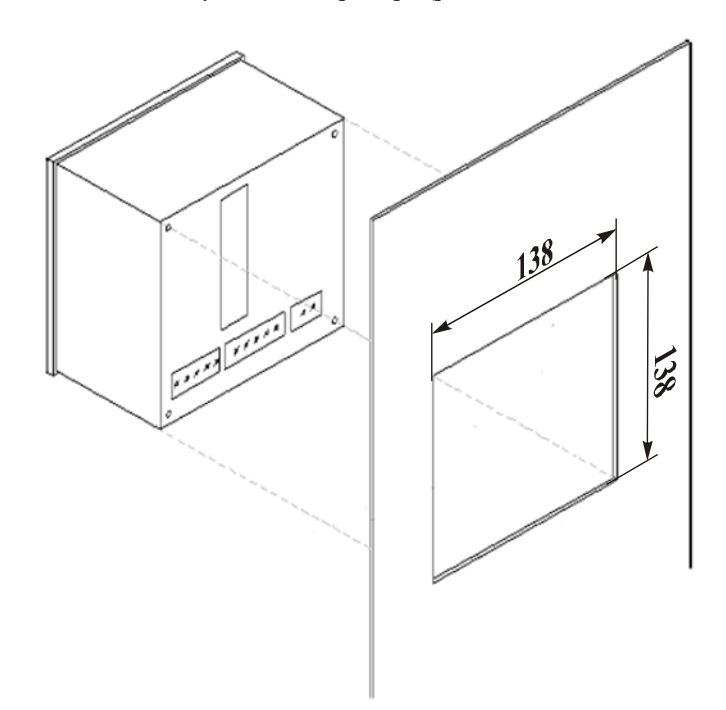

Рис. 2.1

2. Установите прибор в подготовленное отверстие. Затем установите монтажные клипсы, входящие в комплект, на соответствующие места на корпусе, стараясь не повредить монтажные клипсы (рис. 2.2). С небольшим усилием закрепите монтажные клипсы на корпусе прибора.

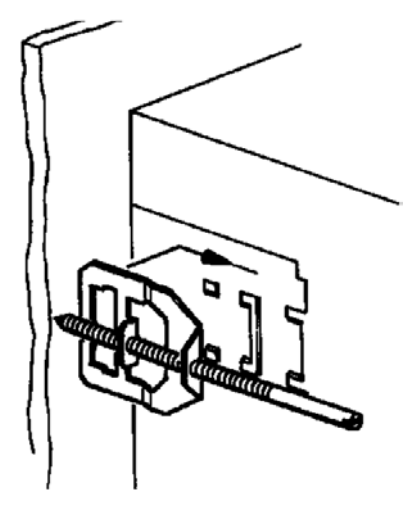

Рис. 2.2

3. Затяните крепежные винты монтажных клипс. Убедитесь, что прибор надежно закреплен.

# **2.3 Схема подключения**

На рис. 2.3 приведена принципиальная электрическая схема подключения прибора к питающей сети.

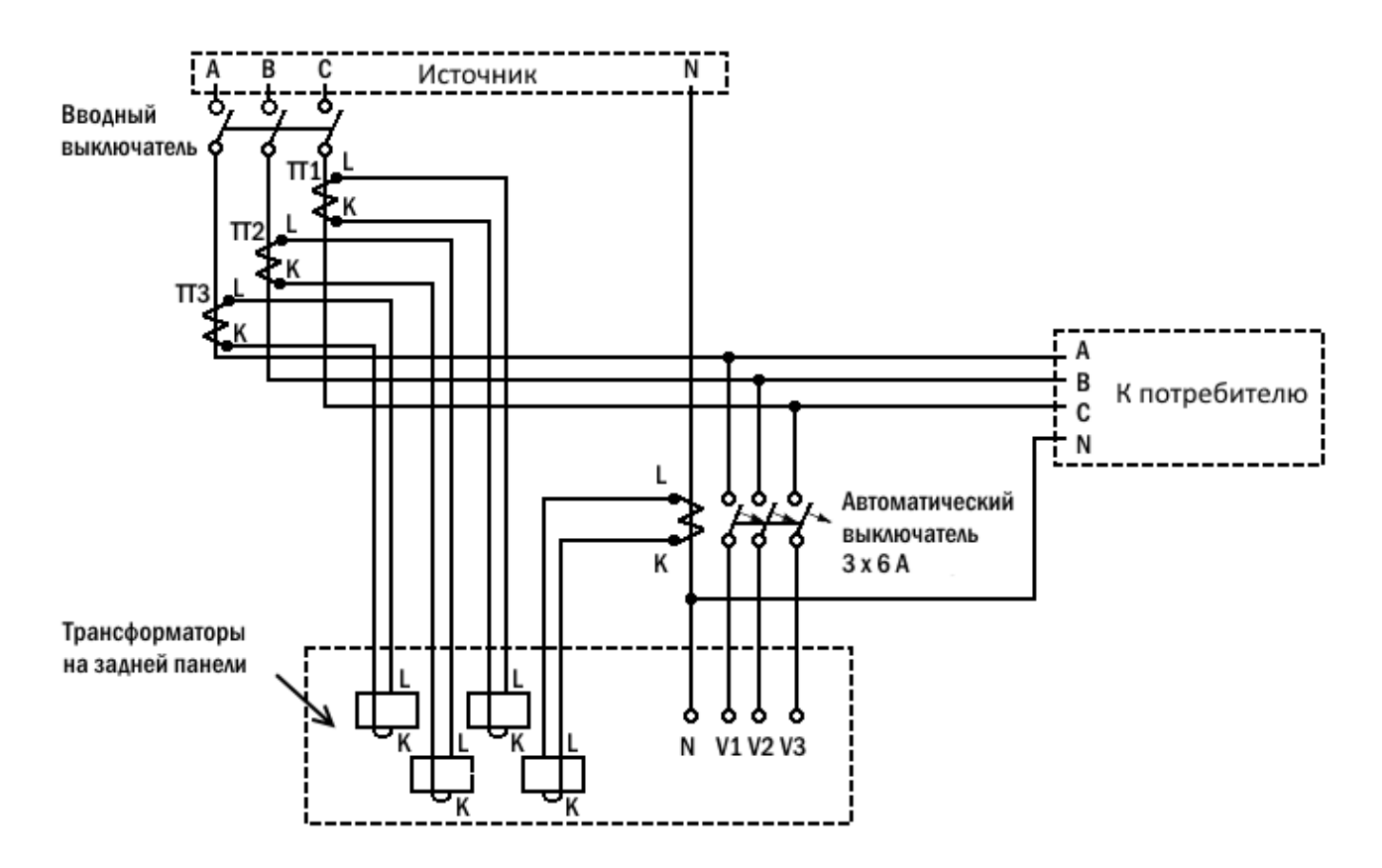

Рис. 2.3

# **2.4 Клеммы на задней панели**

Все соединения прибора (входы напряжения, питания, интерфейса связи и т.д.), за исключением трансформаторов тока, выполняются с помощью клеммных соединений на задней панели прибора. Рекомендуемое усилие затягивания винтов клемм составляет 0,5 Н·м.

Обмотки трансформаторов тока расположены снаружи корпуса прибора на задней панели. Фазные провода контролируемой линии или провода внешних трансформаторов тока должны проходить через обмотки трансформаторов прибора в одном направлении.

#### **ВНИМАНИЕ!**

Убедитесь, что силовые провода трансформаторов тока надежно изолированы и не имеют повреждений. Сечение проводов, которыми подключены трансформаторы тока, должно соответствовать мощности применяемых трансформаторов. Рекомендуется применение трансформаторов тока мощностью не менее 3 ВА, длина соединительных проводов должна быть не более 3 метров.

Провод от клеммы внешнего трансформатора тока, помеченной буквой «L» пропустите через обмотку трансформатора прибора со стороны, помеченной буквой «L». Другой конец провода подключите к клемме внешнего трансформатора, помеченной буквой «К».

# **ВНИМАНИЕ!**

Замыкание двух проводов, соединенных с расположенными рядом трансформаторами тока других фаз, недопустимо.

Выполните подключение внешних соединений прибора к клеммам на задней панели. Расположение и маркировка клемм внешних подключений изображены на рис. 2.4. Назначение клемм приведено в таблице 2.1.

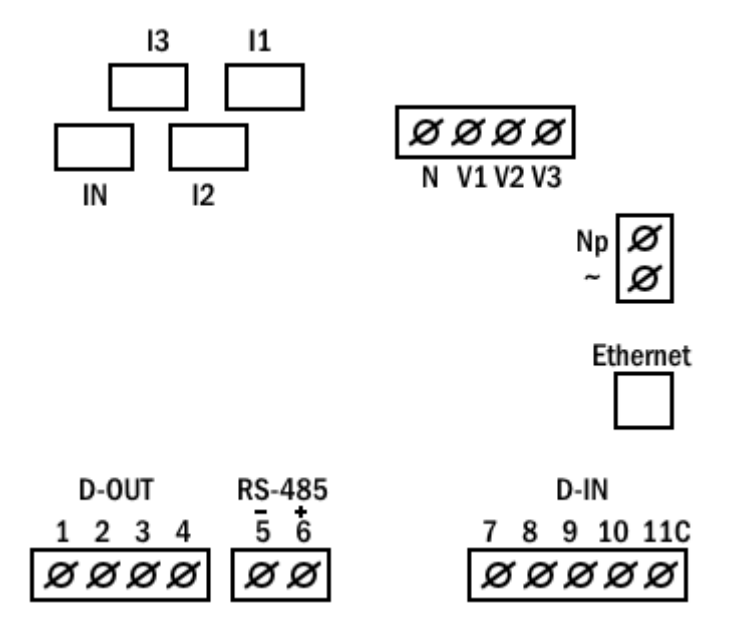

Рис. 2.4

# Таблица 2.1

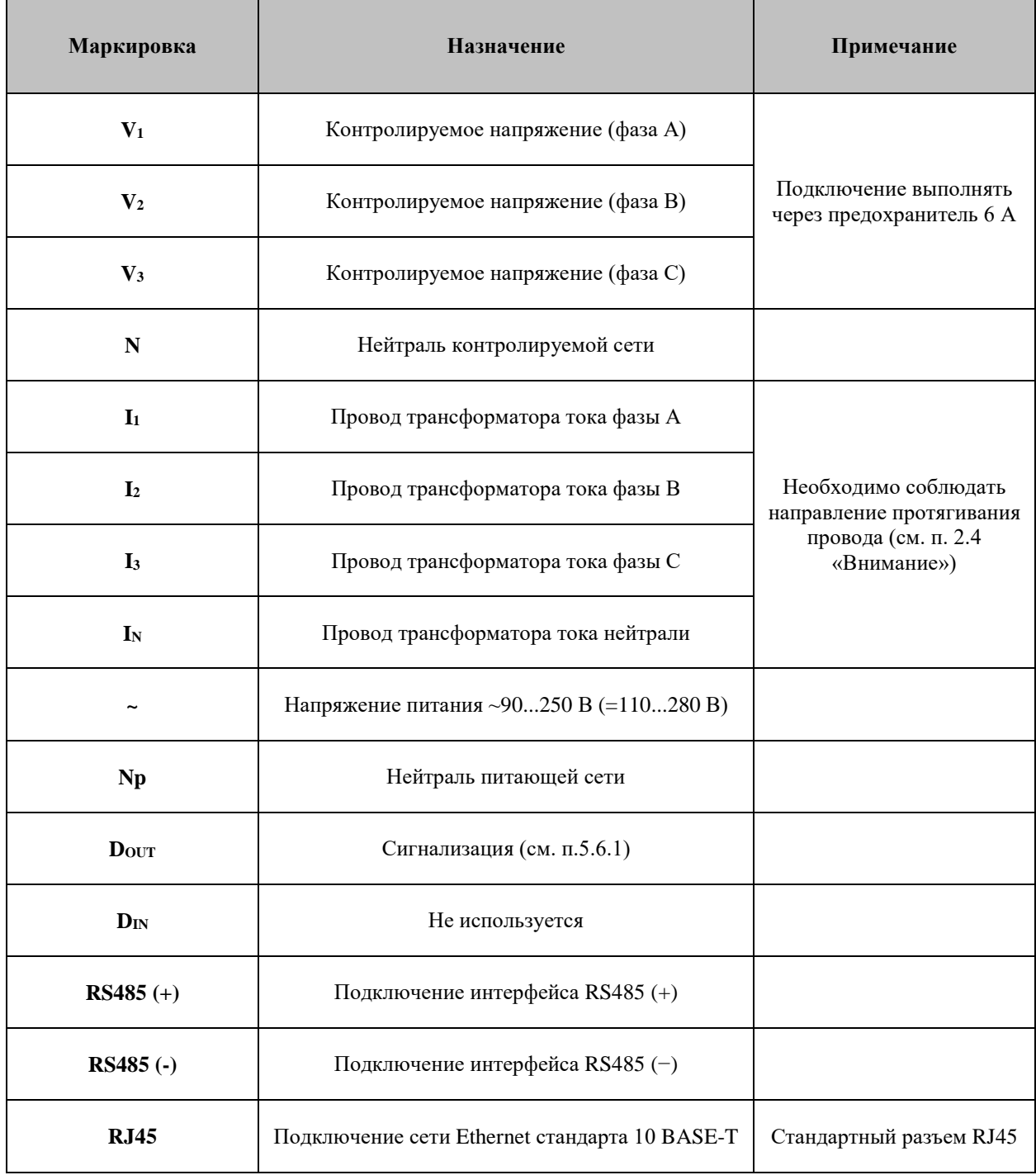

# **2.5 Заводские сведения о приборе**

После включения прибора нажмите и удерживайте в течение 6 секунд кнопку «F1» на лицевой панели прибора. На дисплей будут выведены заводские данные прибора (рис. 2.5).

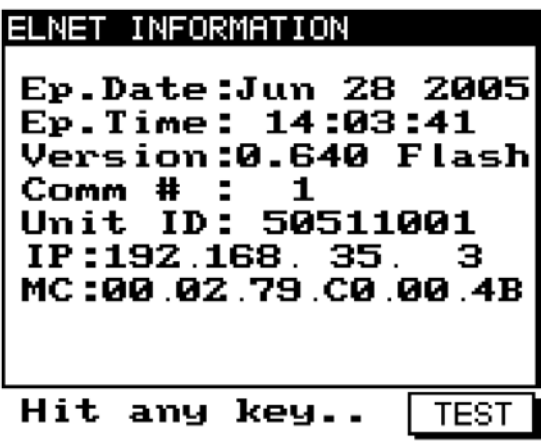

Рис. 2.5

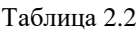

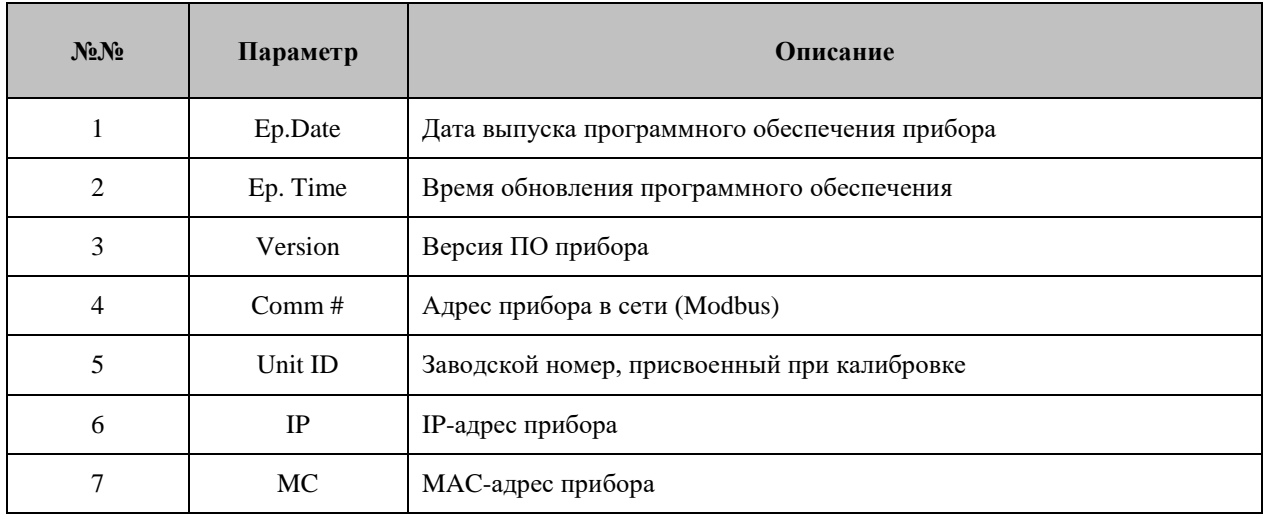

#### **3. Порядок работы с прибором**

# **3.1 Передняя панель**

На передней панели прибора расположен графический дисплей и шесть кнопок управления (рис. 3.1).

Все измеренные данные выводятся на графический дисплей с разрешением 64×128 точек. Возможности индикации подробно описаны в разделе 5.

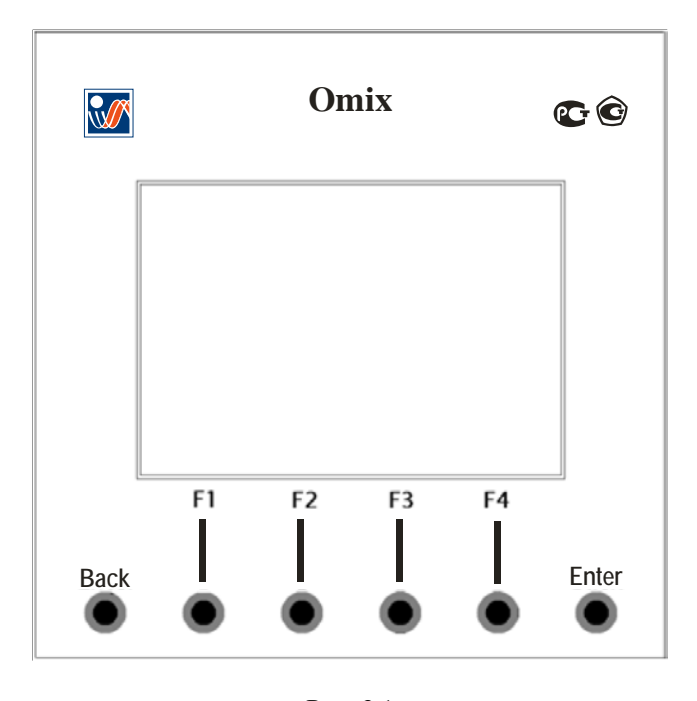

Рис. 3.1

#### **3.2 Назначение кнопок управления**

Прибор имеет шесть кнопок управления. С их помощью осуществляется доступ ко всем функциям прибора.

Кнопки управления расположены под дисплеем в нижней части лицевой панели. Нажатие кнопки сопровождается щелчком.

Кнопки «F1», «F2», «F3», «F4» выполняет функцию перемещения курсора или выбора строки, на которой установлен курсор (F3 и F4), увеличения и уменьшения вводимых значений (F1 и F2), а также для выбора выводимых на экран параметров (все кнопки). Во время работы в нижней части дисплея выводятся подсказки, поясняющие назначение кнопок.

Кнопка «Enter» служит для подтверждения выбора параметров и ввода данных.

Кнопки «Back» служат для возврата к предыдущему уровню и для выхода в главное меню.

#### **3.3 Блокировка клавиатуры**

Клавиатура прибора может быть отключена (блокирована) для предотвращения случайного нажатия или неквалифицированного вмешательства в настройки прибора.

Для включения блокировки клавиатуры нажмите и удерживайте в течение 6 секунд кнопку «Enter» до появления надписи «Keyboard locked!». После включения блокировки при нажатии любой кнопки на дисплее появляется надпись «Keyboard locked!» (рис. 3.2):

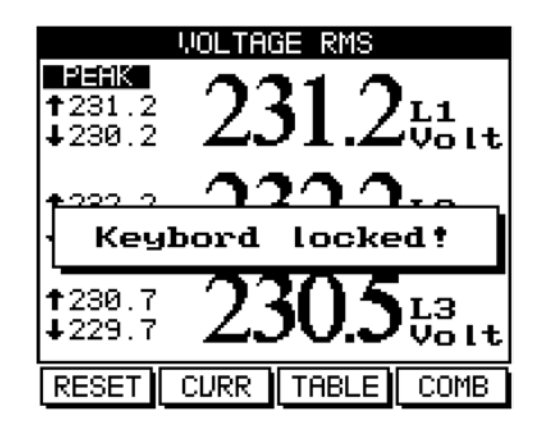

Рис. 3.2

Для выключения блокировки клавиатуры снова нажмите и удерживайте в течение 6 секунд кнопку «Enter». На дисплее появится надпись «Keyboard unlocked» (рис. 3.3), после чего клавиатура будет работать в обычном режиме.

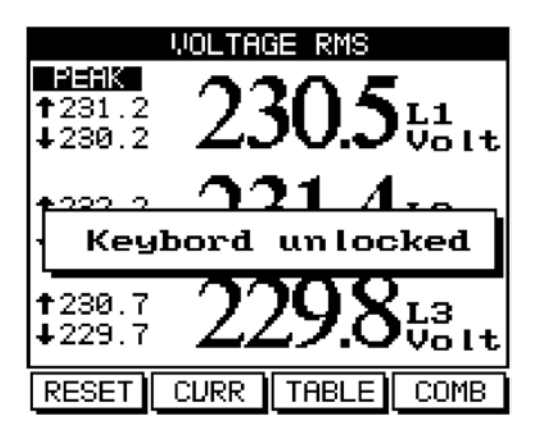

Рис. 3.3

#### **4. Необходимые настройки прибора**

В этом разделе описаны основные настройки прибора, которые необходимо выполнить для его правильной дальнейшей работы.

# **ВНИМАНИЕ!**

- Необходимо знать и правильно задать в настройках прибора коэффициент трансформации используемых совместно с прибором трансформаторов тока.
- На всех трех контролируемых фазах должны быть установлены идентичные трансформаторы напряжения и тока.

#### **4.1 Установка коэффициентов трансформации трансформаторов тока**

#### **ВНИМАНИЕ!**

Задание коэффициента трансформации трансформаторов тока является одной из наиболее важных настроек прибора, необходимых для его правильной работы.

Для настройки выполните следующие действия:

1. Находясь в главном меню, выберите пункт **Technical menu**.

2. Нажмите «Enter». На дисплее появится экран ввода пароля (рис. 4.1):

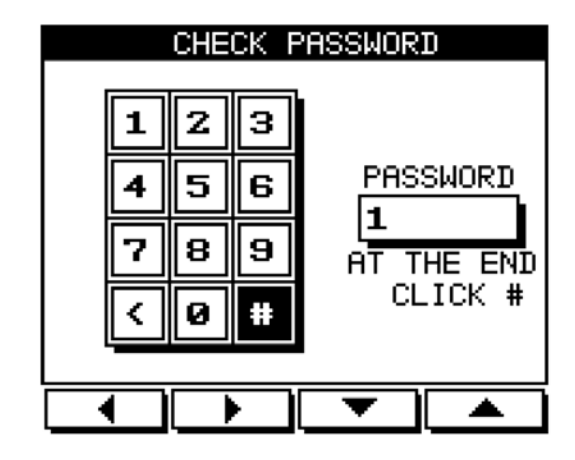

Рис. 4.1

- 3. По умолчанию в приборе установлен пароль **1**. Перемещая курсор с помощью кнопок «F1», «F2», «F3», «F4» выберите цифру **1**.
- 4. Нажмите «Enter». В поле ввода пароля появится цифра **1** (рис. 4.2):

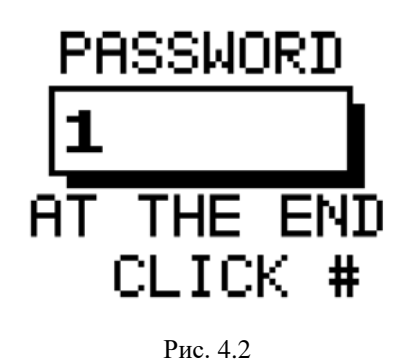

5. С помощью кнопок «F1», «F2», «F3», «F4» переместите курсор на кнопку **#** (рис. 4.3) и нажмите «Enter»:

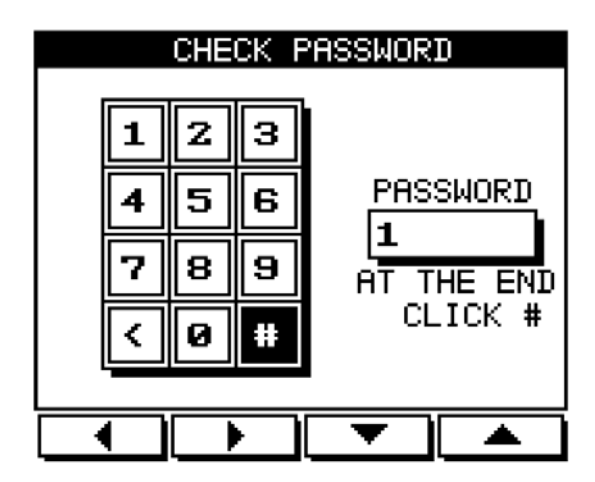

Рис. 4.3

В случае неверного ввода пароля на экране появится сообщение об ошибке (рис. 4.4):

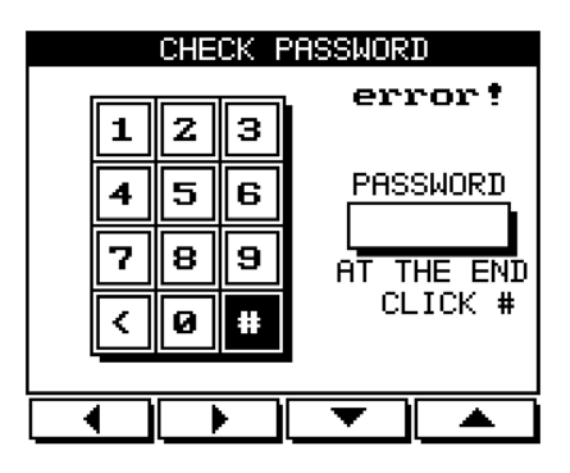

Рис. 4.4

6. Нажмите «Enter». На экране появится меню **Technical menu** (рис. 4.5):

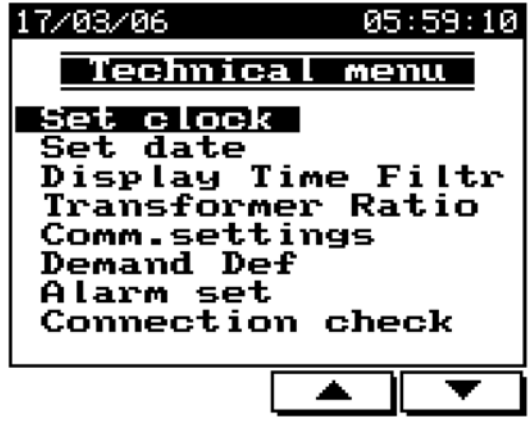

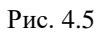

7. Выберите пункт **Transformer Ratio** и нажмите «Enter». На экране появится окно установки параметров трансформаторов тока (рис. 4.6):

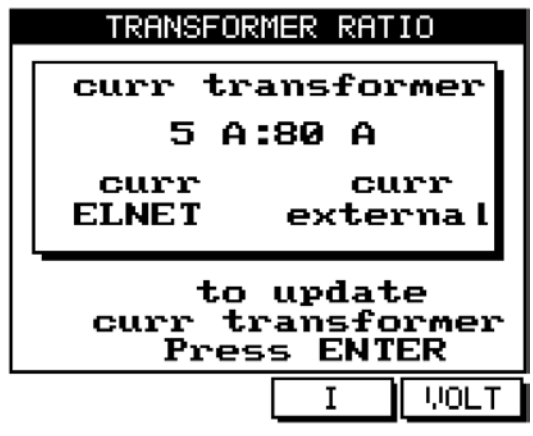

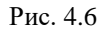

На рисунке показан пример установленных параметров внешнего трансформатора тока. При первом включении прибора значение параметра **сurr external** равно 5 А.

8. Нажмите «Enter». На экране появится окно ввода значения первичного тока внешнего трансформатора (рис. 4.7):

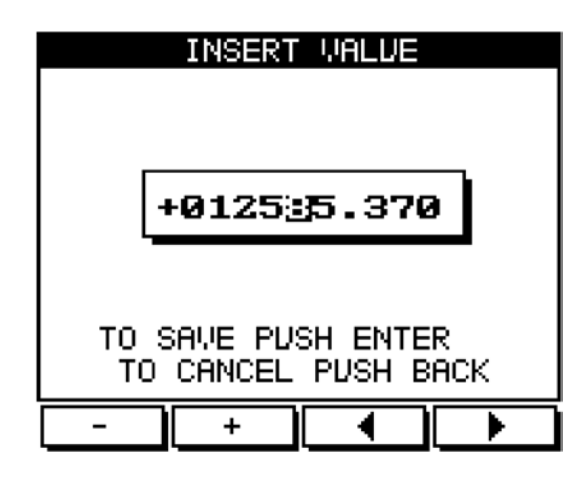

Рис. 4.7

Задайте значение первичного тока внешнего трансформатора. Для изменения значения поля под курсором используйте кнопки «F1» и «F2», для перемещения курсора – кнопки «F3» и «F4».

9. Для сохранения изменений нажмите «Enter». Для отмены нажмите «Back».

# **4.2 Проверка подключения**

### **ВНИМАНИЕ!**

Для исключения проблем, вызванных ошибками подключения контролируемых напряжений или трансформаторов тока, необходимо сначала выполнить проверку чередования фаз.

Для выполнения проверки подключения войдите в меню **Technical menu** (см. п. 4.1).

- 1. В меню **Technical menu** выберите пункт **Connection Check**.
- 2. Нажмите «Enter». На дисплее появится экран проверки подключения (рис. 4.8):

| CONNECTION CHECK   |                          |    |  |  |  |
|--------------------|--------------------------|----|--|--|--|
|                    | <b>Voltage   Current</b> |    |  |  |  |
| L1                 | OK                       | NΟ |  |  |  |
| L2                 | OK                       | NΟ |  |  |  |
| LЗ                 | OK                       | NO |  |  |  |
| Phase Order=<br>OK |                          |    |  |  |  |
|                    |                          |    |  |  |  |
| .                  |                          |    |  |  |  |

нı шч кеч

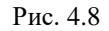

Описания сообщений, выводимых на дисплей в этом режиме, даны в таблицах 4.1 и 4.2.

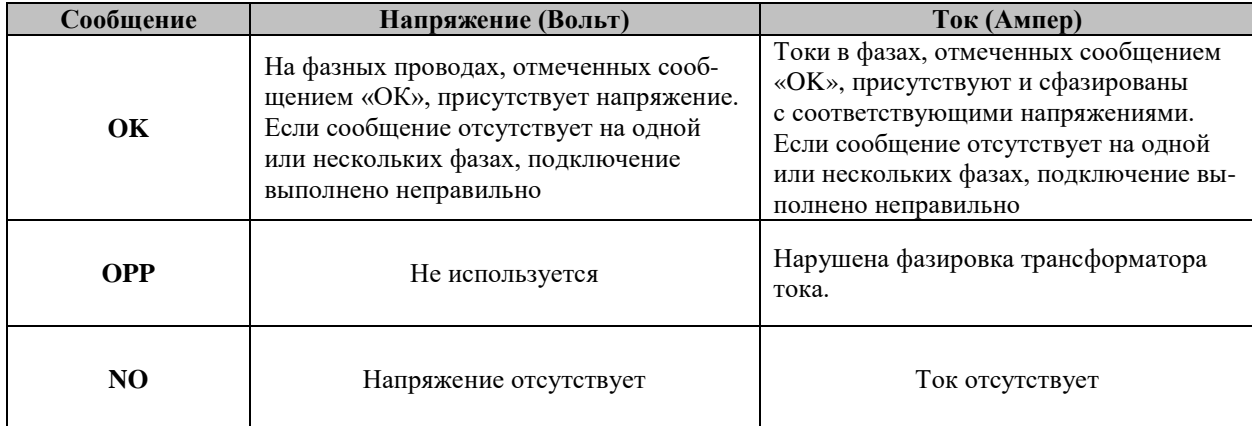

Таблица 4.2

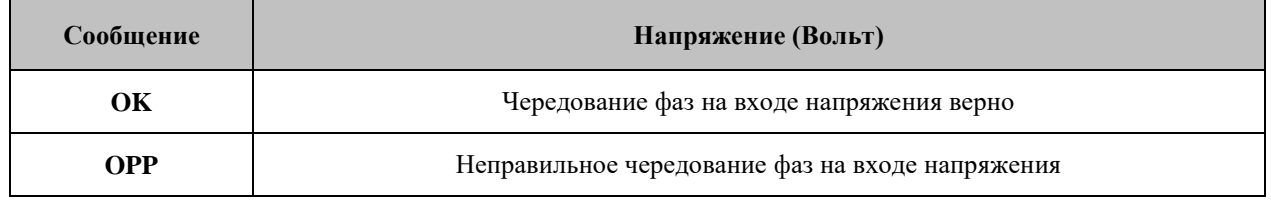

# **4.3 Настройка тарифной зоны (TOU)**

Войдите в меню **Technical menu** (см. п. 4.1). Выберите пункт **TOU Settings** и нажмите «Enter». На дисплее появится экран настройки местонахождения (рис. 4.9):

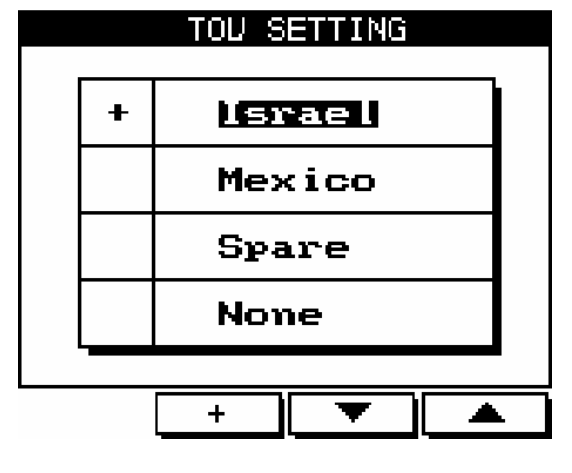

Рис. 4.9

Выберите зону при помощи кнопок «F3» и «F4» и нажмите **+** («F2»). Для сохранения изменений нажмите «Enter».

# **4.4 Выбор языка**

Прибор поддерживает несколько языков экранных меню. Для выбора требуемого языка нажмите и удерживайте в течение 6 секунд кнопку «F2».

# **4.5 Установка времени**

Для установки времени войдите в меню **Technical Data** (п. 4.1). В меню **Technical Data** выберите пункт **Set Clock** и нажмите кнопку «Enter». На дисплее появится экран установки времени (рис. 4.10):

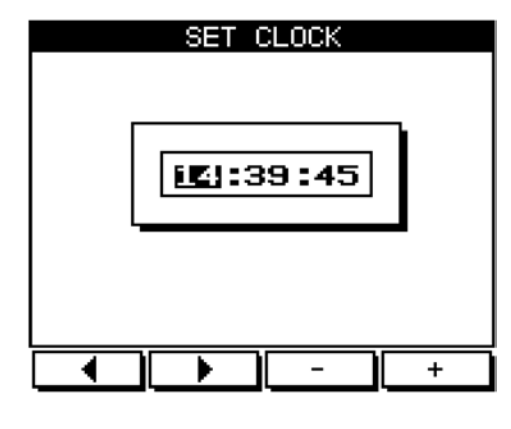

Рис. 4.10

Для перемещения курсора используйте кнопки «F3» и «F4», для задания значения – кнопки «F1» и «F2».

Нажмите «Back» для возврата в меню **Technical menu**, повторное нажатие кнопки «Back» приведет к возврату в главное меню.

#### **4.6 Установка даты**

Для установки даты войдите в меню **Technical Data** (п. 4.1). В меню **Technical Data** выберите пункт **Set Date** и нажмите кнопку «Enter». На дисплее появится экран установки даты (рис. 4.11):

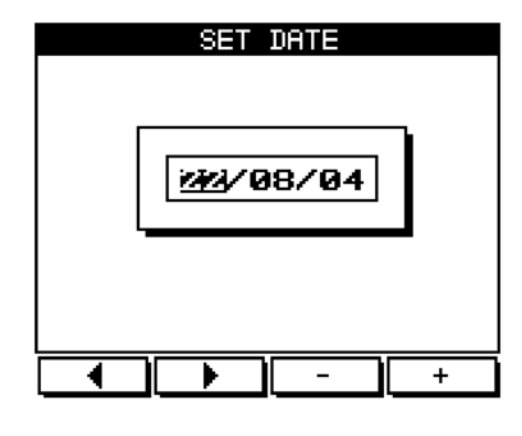

Рис. 4.11

Для перемещения курсора используйте кнопки «F3» и «F4», для задания значения – кнопки «F1» и «F2».

Нажмите «Back» для возврата в меню **Technical menu**, повторное нажатие кнопки «Back» приведет к возврату в главное меню.

#### **4.7 Инициализация прибора**

Для инициализации прибора (сброс минимальных/максимальных значений) выполните следующие действия:

1. Выполните шаги 1 и 2 пункта 4.1.

В поле для ввода пароля задайте значение **6425**. Для перемещения курсора используйте кнопки «F3» и «F4», для задания значения – кнопки «F1» и «F2»;

#### 2. Нажмите **#**.

# **5. Индикация**

В этом разделе описаны все отображаемые прибором параметры сети: напряжение, ток, мощность, коэффициент мощности, потребляемая энергия и качество сети.

# **5.1 Индикация тока по трем фазам**

Для вывода на дисплей значений токов для всех трех фаз выполните следующие действия:

- 1. Находясь в основном меню, выберите пункт **Current & Voltage**.
- 2. Нажмите «Enter». На дисплее появится экран индикации токов (рис. 5.1):

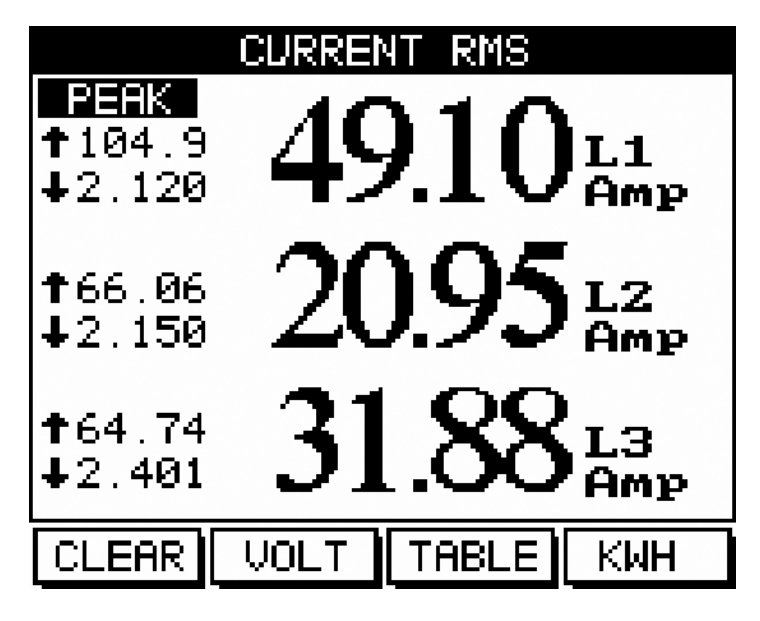

Рис. 5.1

3. Считайте результаты измерения тока, потребляемого по фазе L1 (A), L2 (B) и L3 (C)

# **5.2 Индикация частоты сетевого напряжения по трем фазам**

Для вывода на дисплей значений частоты напряжения питающей сети выполните следующие действия:

- 1. Находясь в основном меню, выберите пункт **Current & Voltage**.
- 2. Нажмите «Enter». На дисплее появится экран индикации токов (рис. 5.1).
- 3. Нажмите **TABLE** («F3»). На дисплее появится таблица токов и напряжений. Нажмите **FREQ** («F3»). На дисплее появится экран индикации частоты сетевого напряжения (рис. 5.2):

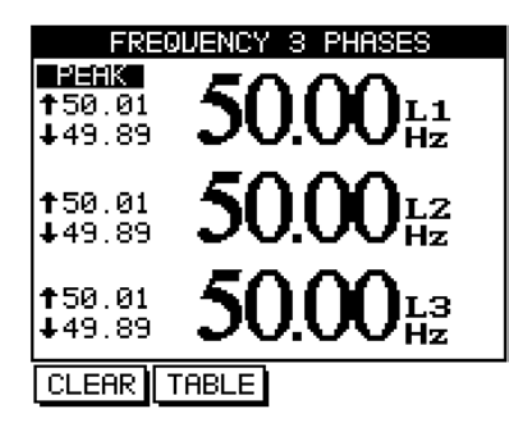

Рис. 5.2

4. Считайте значения частоты сетевого напряжения для фаз L1 (A), L2 (B) и L3 (C). Экран индикации частоты содержит как текущие, так и пиковые (минимальные и максимальные) значения частоты напряжения сети.

# **ВНИМАНИЕ! (здесь и далее)**

Пиковые значения любых величин отображаются за все время работы с момента первого включения или с момента последнего обнуления этих величин. Обнуление, выполненное на экране отображения каких-либо определенных параметров, действует только на эти параметры.

Для обнуления пиковых значений нажмите «Clear» (F1).

# **5.3 Индикация величины тока в нулевом проводе**

Значение величины тока в нулевом проводе вычисляется с использованием векторных величин токов во всех трех фазах и выводится на дисплей прибора.

# **ВНИМАНИЕ!**

Если значение тока в нулевом проводе равно нулю, это может означать как полное отсутствие токов в сети, так и наличие токов равной величины во всех трех фазах.

Для вывода на дисплей значения величины тока в нулевом проводе выполните следующие действия:

- 1. Находясь в основном меню, выберите пункт **Current & Voltage**.
- 2. Нажмите «Enter». На дисплее появится экран индикации токов (рис. 5.1).
- 3. Нажмите **TABLE** («F3»). На дисплее появится таблица токов и напряжений (рис. 5.3):

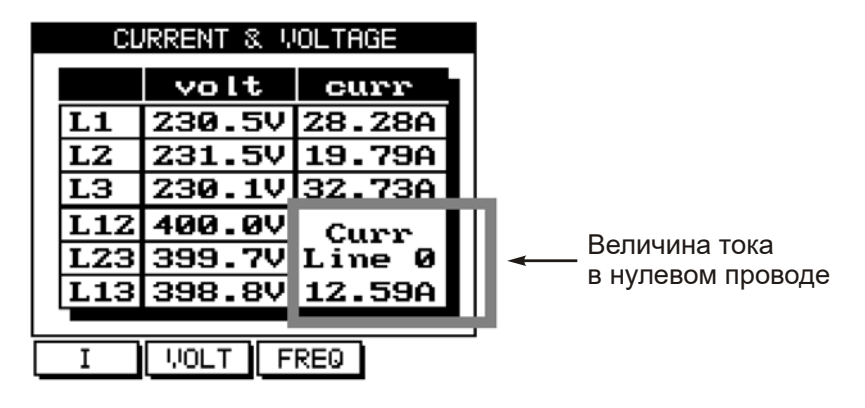

Рис. 5.3

4. Считайте величину тока в нулевом проводе. Расшифровка обозначений, отображаемых на дисплее, приведена в таблице 5.1.

# Таблица 5.1

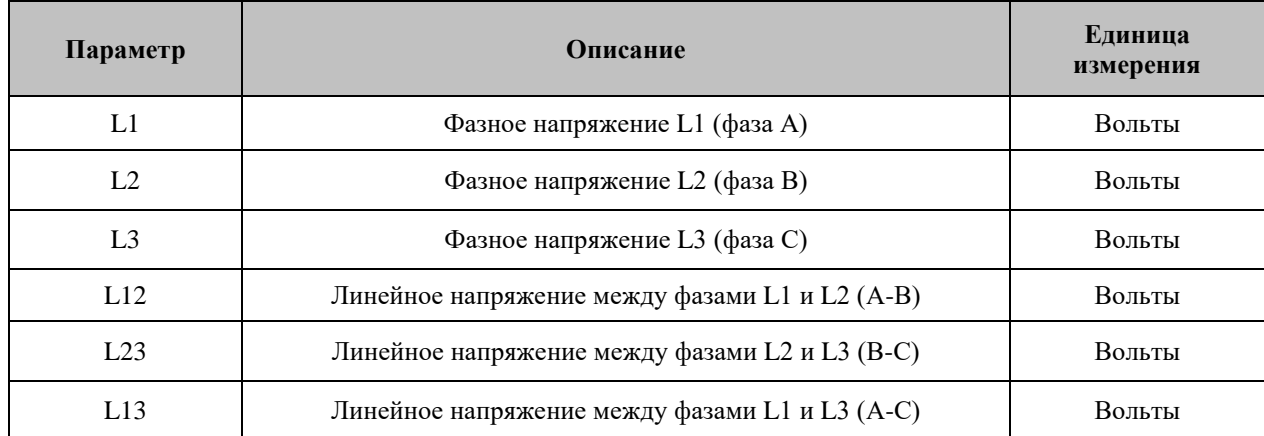

# **5.4 Индикация напряжений по трем фазам**

Для индикации фазных и линейных напряжений по всем трем фазам выполните следующие действия:

- 1. Находясь в основном меню, выберите пункт **Current & Voltage**.
- 2. Нажмите «Enter». На дисплее появится экран индикации токов (рис. 5.1).
- 3. Нажмите **VOLT** («F2»). На дисплее экран индикации напряжений.
- 4. Считайте величины фазных и линейных напряжений.

#### **5.5 Индикация мощности по трем фазам. Индикация активной мощности**

Для вывода на дисплей значений потребляемой мощности по трем фазам выполните следующие действия:

- 1. Находясь в основном меню, выберите пункт **Power Display**.
- 2. Нажмите «Enter». На дисплее появится экран значений активной мощности (рис. 5.4):

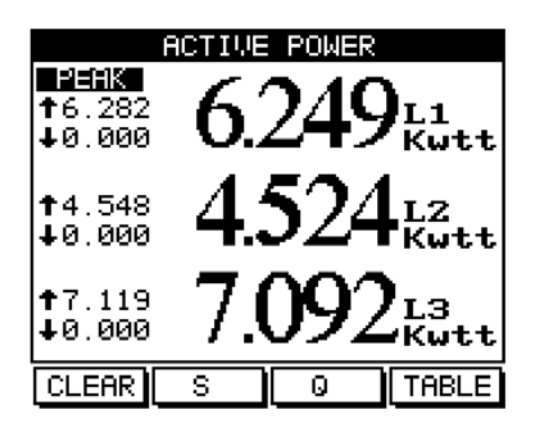

Рис. 5.4

- 3. Считайте значения активной мощности для фаз L1 (A), L2 (B) и L3 (C). Экран индикации активной мощности содержит как текущие, так и пиковые (минимальные и максимальные) значения потребляемой мощности. Для обнуления пиковых значений нажмите «Clear» (F1).
- 4. Для вывода на экран сводной таблицы, содержащей значения потребляемой мощности и коэффициента мощности (рис. 5.5) нажмите **TABLE** («F4»):

| POWER TABLE |                         |                 |     |  |  |  |
|-------------|-------------------------|-----------------|-----|--|--|--|
|             | POWER UNITS WATT/WAR/WA |                 |     |  |  |  |
|             | $\mathbf{P}$            | O               | l s |  |  |  |
|             | 1 513.3 150.9 535.0     |                 |     |  |  |  |
|             | 2 398.7 117.2 415.6     |                 |     |  |  |  |
| з           | 601.1176.7626.5         |                 |     |  |  |  |
| Σ           |                         | 1513 444.8 1577 |     |  |  |  |
| PF=0.963    |                         |                 |     |  |  |  |
|             |                         |                 |     |  |  |  |
|             |                         |                 |     |  |  |  |

Рис. 5.5

Расшифровка обозначений, отображаемых на дисплее, приведена в таблице 5.2.

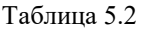

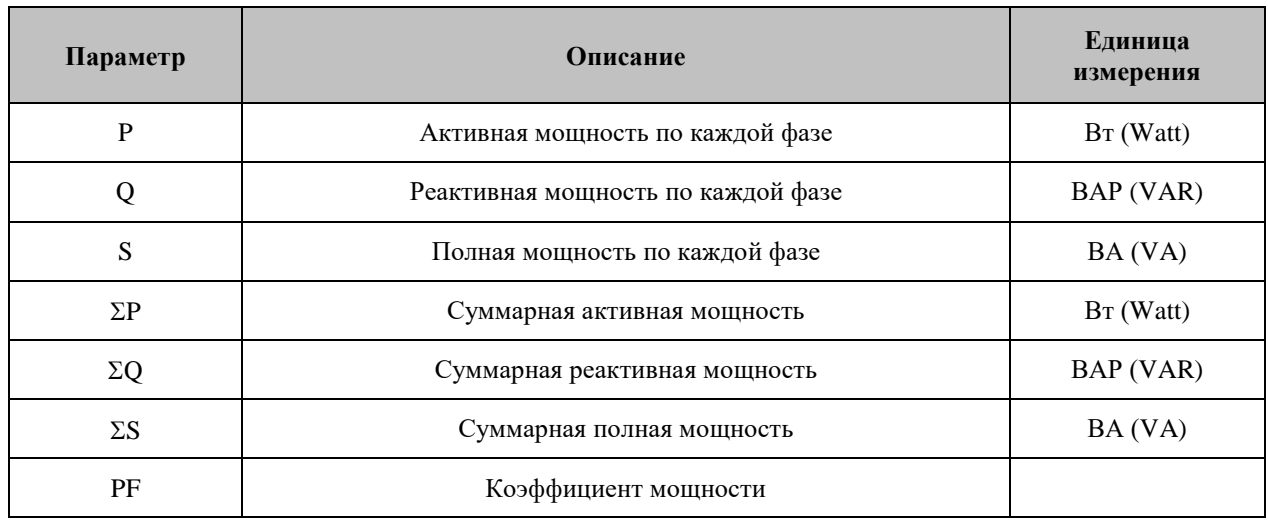

4. Для возврата к экрану индикации значений активной мощности по трем фазам нажмите **P** («F4»).

# **5.6 Индикация реактивной мощности**

- 1. Находясь в основном меню, выберите пункт **Power Display**.
- 2. Нажмите «Enter». На дисплее появится экран значений активной мощности (рис. 5.4).
- 3. Нажмите **Q** («F2»). На дисплее появится экран значений реактивной мощности (рис. 5.6):

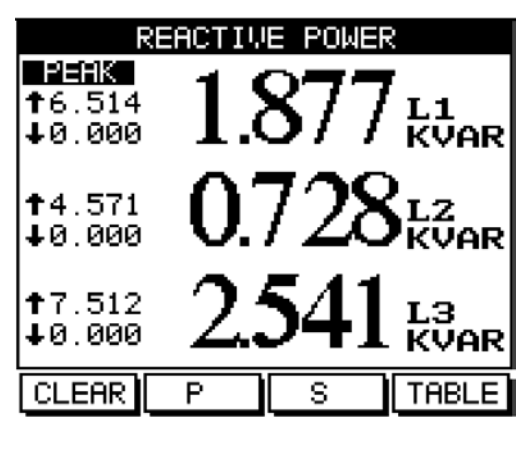

Рис. 5.6

4. Считайте значения реактивной мощности для фаз L1 (A), L2 (B) и L3 (C). Экран индикации реактивной мощности содержит как текущие, так и пиковые (мин. и макс.) значения потребляемой мощности. Для обнуления пиковых значений нажмите «Clear» (F1).

#### **5.7 Индикация полной мощности**

- 1. Находясь в основном меню, выберите пункт **Power Display**.
- 2. Нажмите «Enter». На дисплее появится экран значений активной мощности (рис. 5.4).

3. Нажмите **S** («F2»). На дисплее появится экран значений полной мощности (рис. 5.7):

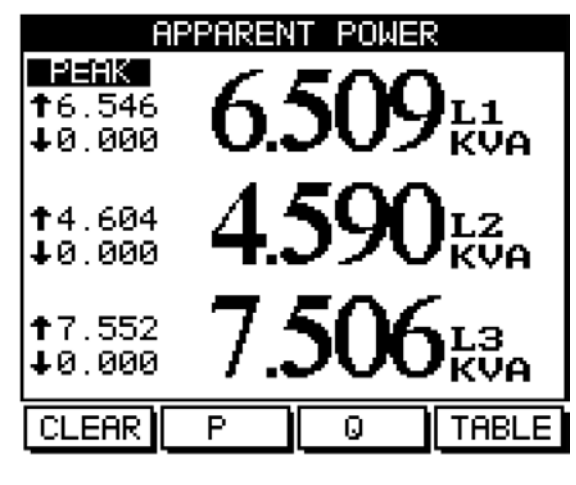

Рис. 5.7

4. Считайте значения полной мощности для фаз L1 (A), L2 (B) и L3 (C). Экран индикации полной мощности содержит как текущие, так и пиковые (минимальные и максимальные) значения потребляемой мощности. Для обнуления пиковых значений нажмите «Clear» (F1).

# **5.8 Индикация коэффициента мощности**

- 1. Находясь в основном меню, выберите пункт **Power Display**.
- 2. Нажмите «Enter». На дисплее появится экран значений активной мощности (рис. 5.4).
- 3. Нажмите **TABLE** («F4»). На дисплее появится сводная таблица, содержащая значения потребляемой мощности и коэффициента мощности (рис. 5.5).
- 4. Нажмите **PF** («F4»). На дисплее появится экран значений коэффициента мощности (рис. 5.8):

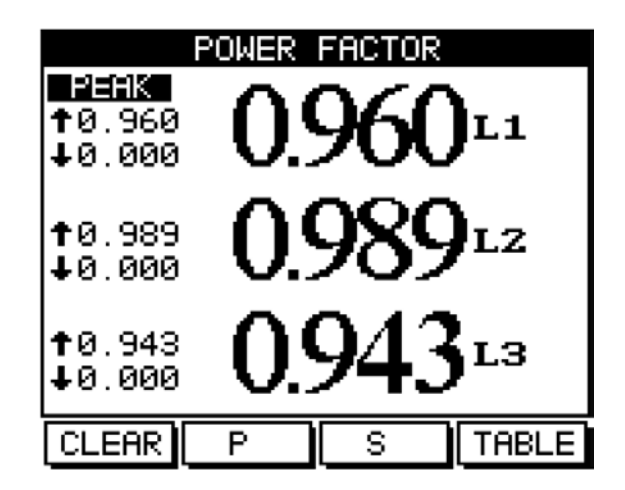

Рис. 5.8

5. Считайте значения коэффициента мощности для фаз L1 (A), L2 (B) и L3 (C). Экран индикации коэффициента мощности содержит как текущие, так и пиковые (минимальные и максимальные) значения коэффициента мощности. Для обнуления пиковых значений нажмите «Clear» (F1).

# **5.9 Индикация суммарного коэффициента мощности для трех фаз**

- 1. Находясь в основном меню, выберите пункт **Power Display**.
- 2. Нажмите «Enter». На дисплее появится экран значений активной мощности (рис. 5.4).

3. Нажмите **TABLE** («F4»). На дисплее появится сводная таблица, содержащая значения потребляемой мощности и коэффициента мощности (рис. 5.9):

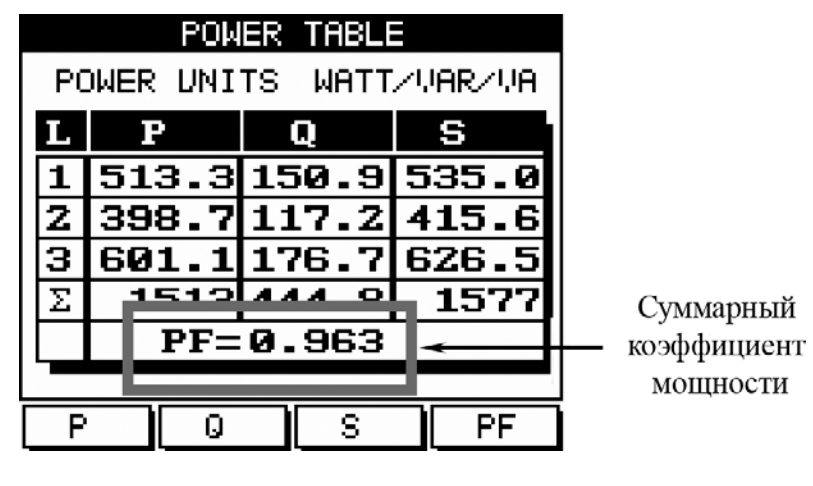

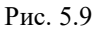

Суммарный коэффициент мощности для всех трех фаз выводится в нижней строке таблицы.

# **5.10 Индикация потребляемой энергии**

Для вывода на экран измеренных значений активной, реактивной и полной энергии выполните следующие действия:

- 1. Находясь в основном меню, выберите пункт **Energy Display**.
- 2. Нажмите «Enter», на дисплее появится экран потребляемой энергии **Energy Meter** (рис. 5.10):

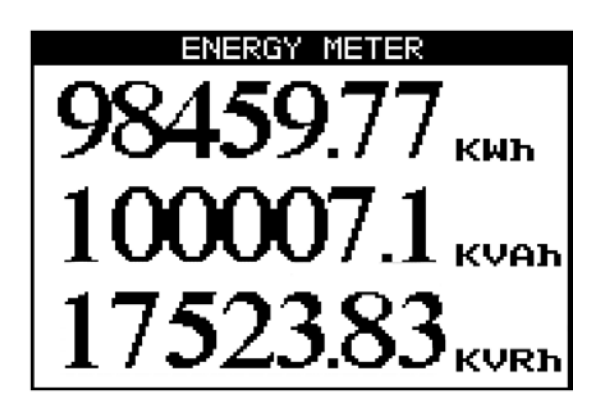

Рис. 5.10

В первой строке будет отображаться активная энергия по трем фазам, во второй строке – полная энергия, в третьей строке – реактивная энергия.

#### **5.11 Качество сети**

#### **ВНИМАНИЕ!**

Наличие в электрической сети нечетных гармоник, генерируемых некоторыми устройствами, может привести к выходу оборудования из строя. Нечетные гармоники необходимо подавлять с помощью фильтров.

В приборе имеются функции анализа гармонического состава сетевого напряжения: отображение графика формы напряжения, тока и мощности в сети, гистограмм частотного спектра сетевого напряжения и таблицы, содержащей значения уровней каждой гармоники (до 60-й) с выводом значения общего коэффициента гармонических искажений (КГИ).

# **5.11.1 Отображение графика формы напряжения, тока и мощности**

Для вывода на дисплей графиков формы напряжения, тока и мощности выполните следующие действия:

- 1. Находясь в основном меню, выберите пункт **Power Quality**.
- 2. Нажмите «Enter». На дисплее отобразится экран выбора режима вывода параметров качества сети (рис. 5.11):

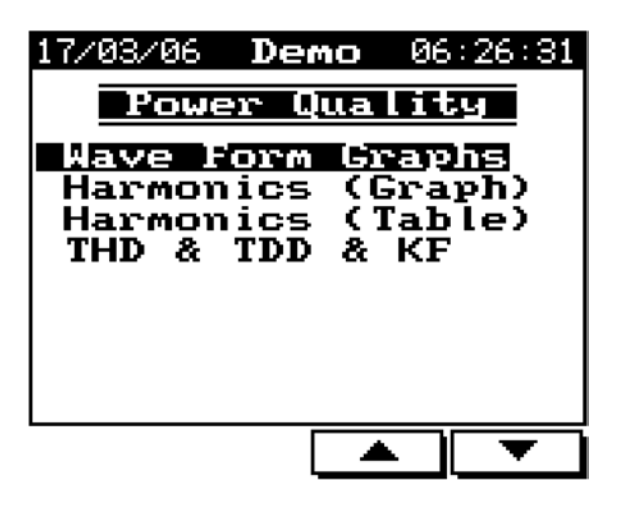

Рис. 5.11

- 3. В появившемся меню Power Quality выберите пункт **Wave Form Graphs**.
- 4. Нажмите «Enter». На дисплее появится экран вывода графиков (рис. 5.12):

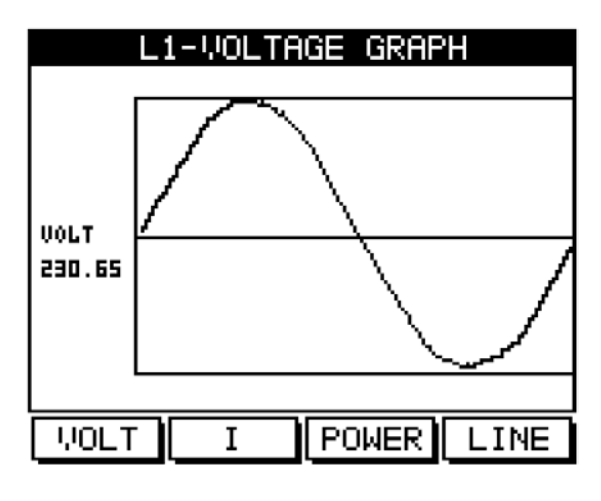

Рис. 5.12

Параметры, графики которых доступны для вывода, представлены в таблице 5.3.

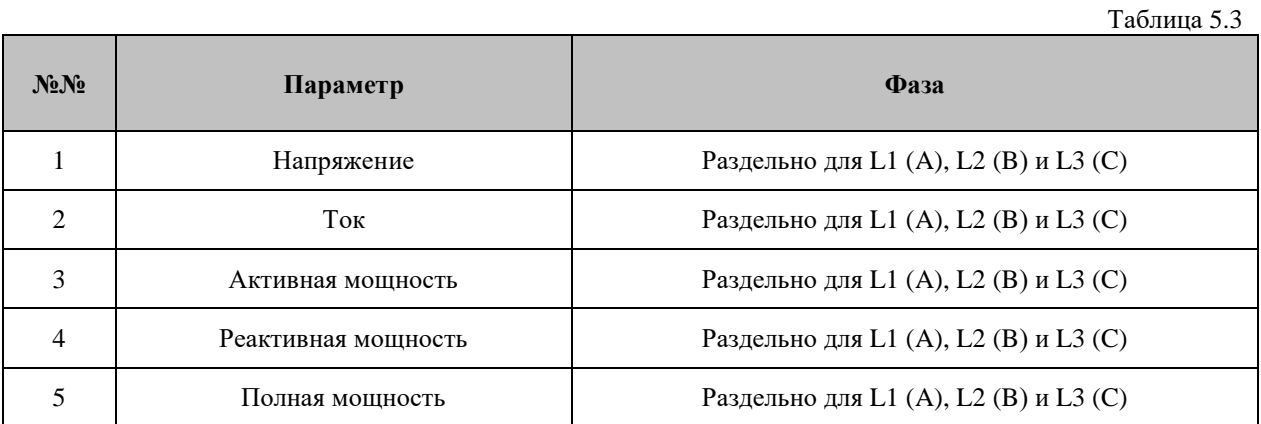

Для отображения графика напряжения сети выполните следующие действия:

- 1. Нажмите **Volt** («F1»). На дисплей будет выведен график формы сетевого напряжения (рис. 5.12).
- 2. Для выбора отображаемой фазы (L1, L2 или L3) нажмите **Line** («F4»). Для отображения графика тока выполните следующие действия:
- 1. Нажмите **I** («F2»). На дисплей будет выведен график формы тока (рис. 5.13):

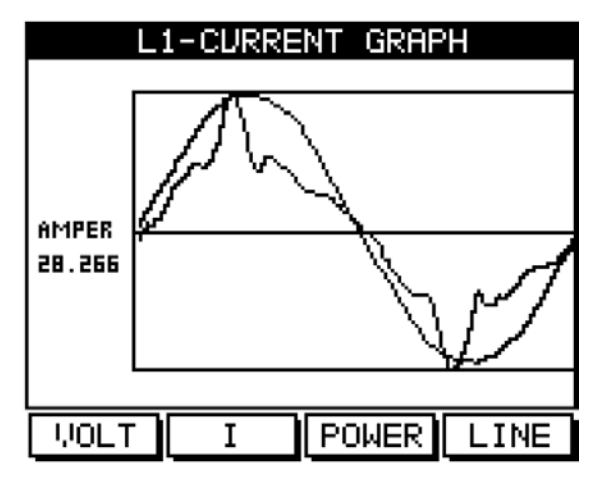

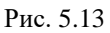

2. Для выбора отображаемой фазы (L1, L2 или L3) нажмите **Line** («F4»).

Для отображения графика активной мощности выполните следующие действия:

1. Нажмите **Power** («F3»). На дисплей будет выведен график активной мощности (рис. 5.14):

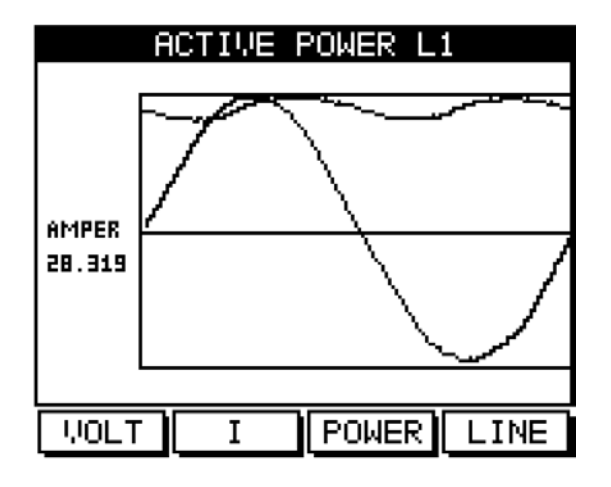

Рис. 5.14

2. Для выбора отображаемой фазы (L1, L2 или L3) нажмите **Line** («F4»).

Для отображения графика реактивной мощности выполните следующие действия:

1. Нажмите **Power** («F3») еще раз. На дисплей будет выведен график реактивной мощности (рис. 5.15):

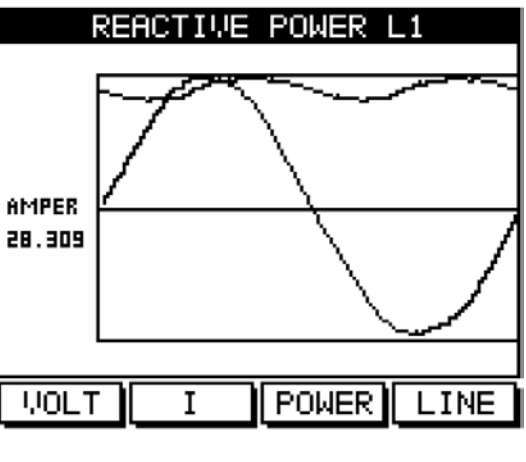

Рис. 5.15

2. Для выбора отображаемой фазы (L1, L2 или L3) нажмите **Line** («F4»).

Для отображения графика полной мощности выполните следующие действия:

1. Нажмите **Power** («F3») еще раз. На дисплей будет выведен график полной мощности (рис. 5.16):

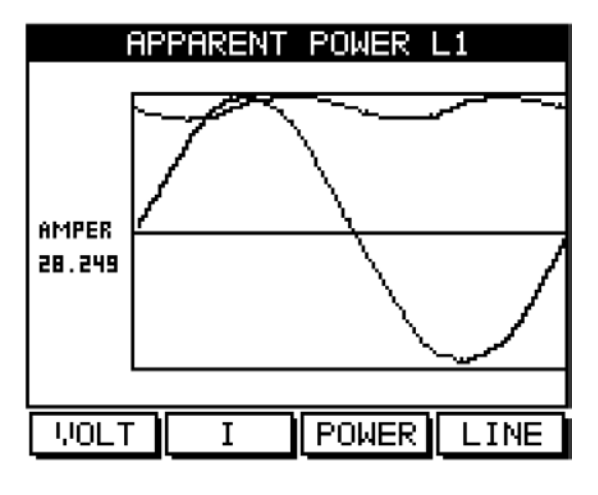

Рис. 5.16

2. Для выбора отображаемой фазы (L1, L2 или L3) нажмите **Line** («F4»).

# **5.11.2 Анализатор гармоник и КГИ**

Для анализа и отображения частотного спектра сети выполните следующие действия:

- 1. Находясь в основном меню, выберите пункт **Power Quality**.
- 2. Нажмите «Enter». На дисплее появится экран выбора режима отображения качества сети (рис. 5.11).
- 3. Выберите пункт **Harmonics (Graph)**.

4. Нажмите «Enter». На дисплей будет выведена гистограмма частотного спектра сетевого напряжения (рис. 5.17):

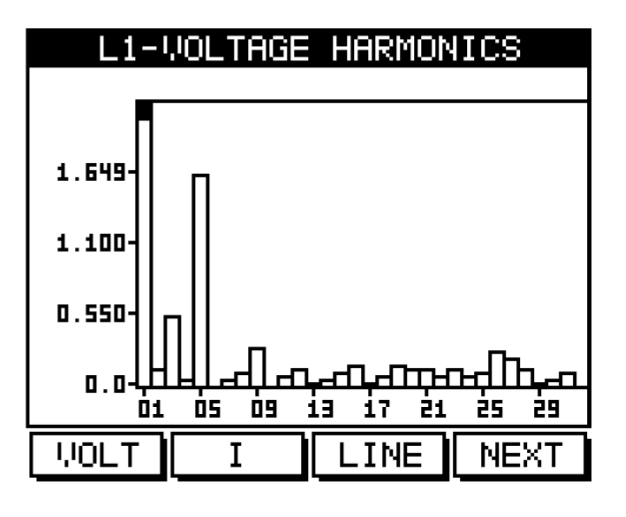

Рис. 5.17

5. Для выбора отображаемой фазы (L1, L2 или L3) нажмите **Line** («F3»).

# **ВНИМАНИЕ!**

Столбец гистограммы, соответствующий 1-й гармонике (100%) отображается непропорционально относительно остальных гармоник для обеспечения возможности просмотра очень малых величин остальных гармоник.

6. Для вывода на дисплей гистограммы тока нажмите **I** («F2»). На дисплей будет выведена гистограмма частотного спектра тока (рис. 5.18):

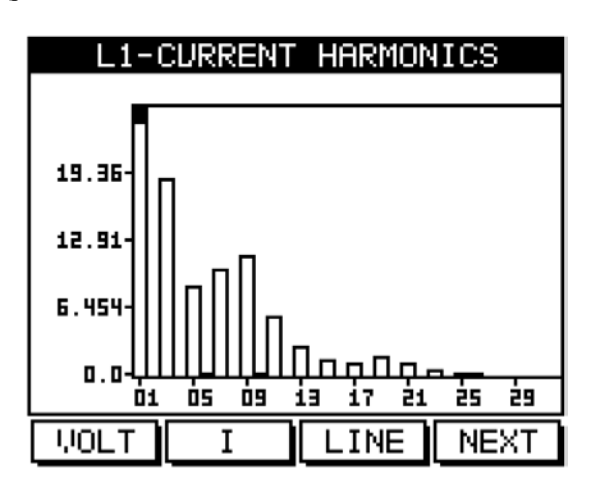

Рис. 5.18

7. Для выбора отображаемой фазы (L1, L2 или L3) нажмите **Line** («F3»).

#### **5.11.3 Индикация общего КГИ для напряжения сети**

Прибор выполняет измерение гармонических искажений кривых напряжений и токов в диапазоне от 1-й до 60-й гармоники. Эта информация, помимо графической формы, может быть выведена на дисплей в виде таблицы общих гармонических искажений (**Total Harmonic Distortion, THD**).

Для вывода на дисплей таблицы общих гармонических искажений напряжения выполните следующие действия:

- 1. Находясь в основном меню, выберите пункт **Power Quality**.
- 2. Нажмите «Enter».

# 3. Выберите пункт **Harmonic (Table)**.

4. Нажмите «Enter». На дисплей будет выведена таблица общих гармонических искажений напряжения (рис. 5.19):

| L1-WOLTAGE HARMONICS |               |    |         |  |  |
|----------------------|---------------|----|---------|--|--|
| ##                   | Va lue%       | ## | Va lue% |  |  |
|                      | 100.00        | я  | 0.59    |  |  |
| 2                    | 0 24          | 10 | 0.15    |  |  |
| э                    | 0.68          | 11 | 0.ZG    |  |  |
| 4                    | 0.13          | 12 | 0.IG    |  |  |
| 5                    | 1.72          | 13 | 0.Z0    |  |  |
| 6                    | 0.10          | 14 | 0. IS   |  |  |
| 7                    | 0.13          | 15 | 0.Q7    |  |  |
| 8                    | 0.16          | 16 | 0.08    |  |  |
| THD=2.171<br>╱       |               |    |         |  |  |
|                      | uol t<br>NEXT |    |         |  |  |

Рис. 5.19

Общий коэффициент гармонических искажений отображается в нижней строке таблицы (параметр **THD**).

- 5. Для просмотра таблицы далее вплоть до 60-й гармоники используйте кнопку **Next** («F4»).
- 6. Для выбора отображаемой фазы (L1, L2 или L3) нажмите **Line** («F3»).

# **5.11.4 Индикация общего КГИ для токов в сети**

Для вывода на дисплей таблицы общих гармонических искажений тока выполните следующие действия:

- 1. Находясь в основном меню, выберите пункт **Power Quality**.
- 2. Нажмите «Enter».
- 3. Выберите пункт **Harmonic (Table)**.
- 4. Нажмите кнопку «I» (F2). На дисплей будет выведена таблица общих гармонических искажений тока (рис. 5.20):

| L1-CURRENT HARMONICS |              |  |    |       |         |
|----------------------|--------------|--|----|-------|---------|
| ##                   | Va lue%      |  | ## |       | Va lue% |
|                      | 100.00       |  | я  | 11.70 |         |
| z                    | $-0.21$      |  | 10 |       | 0.31    |
| з                    | 119.30       |  | 11 |       | 6.12    |
| 4.                   | ⊺ ø. 19      |  | 12 |       | 0.Z0    |
| 5                    | Γ8.84        |  | 13 |       | 3.07    |
| 6                    | 0.44         |  | 14 |       | 0.09    |
| 7.                   | 110.31       |  | 15 |       | 1.64    |
| 8.                   | 0.23         |  | 16 |       | 0.06    |
| Kf=1.8<br>THD=27.5%  |              |  |    |       |         |
|                      | LINE<br>NEXT |  |    |       |         |

Рис. 5.20

Общий коэффициент гармонических искажений отображается в нижней строке таблицы (параметр **THD**).

- 5. Для просмотра таблицы далее вплоть до 60-й гармоники используйте кнопку **Next** («F4»).
- 6. Для выбора отображаемой фазы (L1, L2 или L3) нажмите **Line** («F3»).

# **5.11.5 Индикация общего (THD), приведенного (TDD) КГИ и коэффициента гармонических потерь (K-Factor) для потребляемого тока**

Для вывода на дисплей общего (THD), приведенного (TDD) КГИ и коэффициента гармонических потерь (K-Factor) для потребляемого тока, выполните следующие действия:

- 1. Находясь в основном меню, выберите пункт **Power Quality** и нажмите «Enter».
- 2. Выберите пункт **THD, TDD, KF Current** и нажмите «Enter». На дисплее отобразится таблица общего и приведенного КГИ, а также коэффициента гармонических потерь (рис. 5.21) для всех фаз и нейтрали:

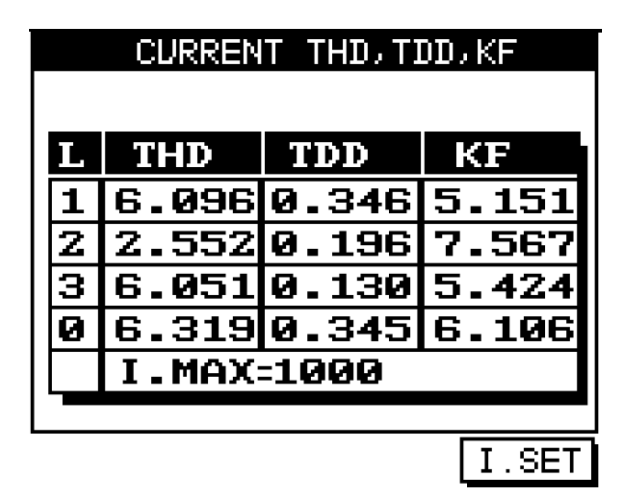

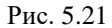

Для обеспечения точности вычисления приведенного КГИ (**TDD**) необходимо задать величину максимального фазного тока, используя кнопку **I. Set** («F4»).

#### **6. Сигнализация**

Каждую секунду прибор следит за состоянием всех электрических параметров и сравнивает их со значениями уставок.

В памяти прибора может быть сохранено до 1000 записей о выходе за уставку, включая их время и дату.

Прибор имеет 3 реле, каждое из которых может быть связано с 1 или более программ сигнализации.

Сигнализация может быть запрограммирована для следующих параметров:

- 1. Напряжение (L1, L2, L3; линейное или фазное)
- 2. Ток (L1, L2, L3, нейтраль)
- 3. Коэффициент мощности (L1, L2, L3, общий)
- 4. Пиковые (минимальные и максимальные) значения (L1, L2, L3)

Для каждого из параметров могут быть заданы 2 вида сигнализации: по превышению уставки и по снижению ниже ее уровня.

Пользователь может выбрать один из 16 таймеров для задания выдержки срабатывания сигнализации.

# **6.1. Установка сигнализации**

Для установки сигнализации войдите в меню **Technical menu** (см. п. 4.1).

- 1. В меню **Technical menu** выберите пункт **Alarm setting**.
- 2. Нажмите «Enter». На дисплее отобразится меню установки сигнализации (рис. 6.1):

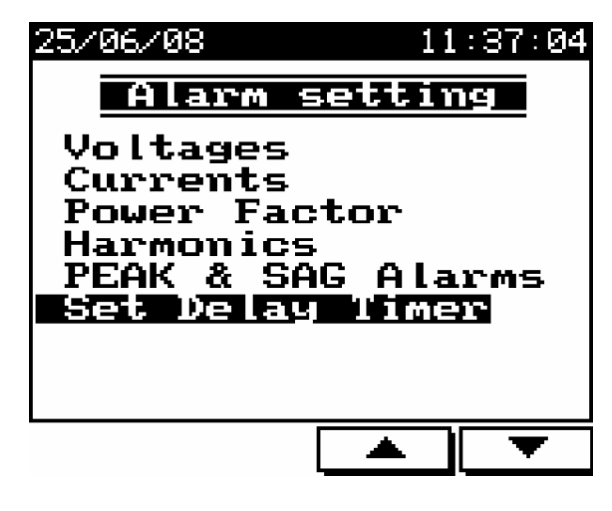

Рис. 6.1

В этом меню можно выбрать параметр, для которого используется сигнализация, задать ее вид (по превышению или по снижению ниже уставки) и выбрать 1 из 16 таймеров для задания выдержки срабатываний сигнализации.

Пример: установка сигнализации напряжения фазы L1 (A).

Для установки сигнализации напряжения фазы L1 (A) выполните следующие действия:

- 1. В меню **Alarm settings** выберите пункт **Voltages** («F3», «F4») и нажмите «Enter».
- 2. В появившемся списке выберите пункт **L1** и снова нажмите «Enter». На дисплее появится таблица, в которой можно задать параметры сигнализации (рис. 6.2).

| VOLTAGE L1 |                |       |  |           |                  |  |
|------------|----------------|-------|--|-----------|------------------|--|
|            |                | VALVE |  |           | ALARM            |  |
| з          |                |       |  |           | 253.0 High Value |  |
| 서          |                |       |  | 207.0 Low | <b>Value</b>     |  |
|            | T <sub>1</sub> |       |  |           | DelayTimer       |  |
|            |                |       |  |           |                  |  |
|            |                |       |  |           |                  |  |

Рис. 6.2

В данном меню можно задать:

**High Value** – сигнализация по превышению уставки

**Low Value** – сигнализация по снижению ниже уставки

**Delay Timer** – 1 из 16 таймеров для задания выдержки срабатываний сигнализации

#### **6.2. Установка таймеров**

В прибор могут быть настроены 16 таймеров для задания выдержки срабатывания сигнализации. Один таймер может использоваться для нескольких программ сигнализации.

Таймер будет проверять состояние сигнализации, и если сигнализация сработала и находилась в этом состоянии в течение заданного времени, то будет произведена соответствующая запись в память прибора.

Для задания выдержки срабатывания таймеров выполните следующие действия:

- 1. В меню **Alarm setting** (см. п. 6.1, шаги 1-2) выберите пункт **Set Delay Timer**.
- 2. Нажмите «Enter». На дисплее отобразится меню установки таймеров (рис. 6.3):

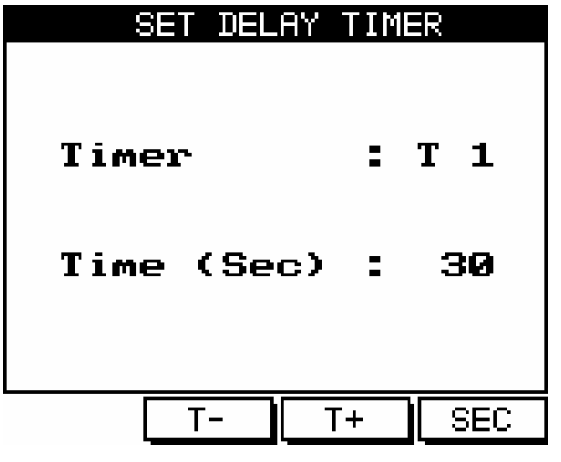

Рис. 6.3

Для выбора текущего таймера используйте кнопки **T+** и **T-** («F2», «F3»).

Для задания времени используйте кнопку **SEC** («F4»).

# **6.3. Журнал событий**

Два вида отчетов может быть сгенерировано:

- **Historical report** включает всю информацию о неактивных событиях (отслеживаемый параметр вернулся в нормальное состояние)
- **Current report** включает всю информацию об активных событиях

Для просмотра отчетов выполните следующие действия:

- 1. Находясь в основном меню, выберите пункт **Alarm report**.
- 2. Нажмите «Enter». В появившемся меню выберите пункт **Historical report** или **Current report** при помощи кнопок «F3», «F4».
- 3. Нажмите «Enter». На дисплее появится список событий.

4. Для получения подробной информации нажмите **INFO** («F1»). На дисплее появится детальная информация о выбранном событии (рис. 6.4):

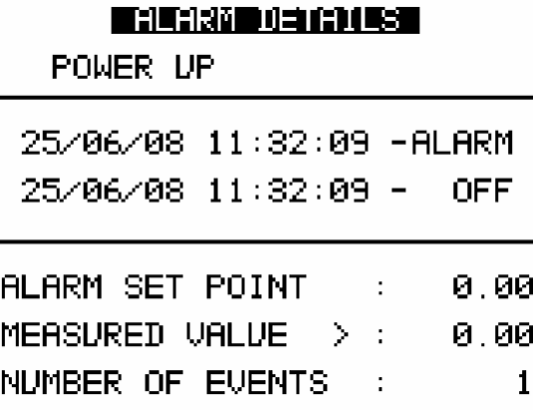

Рис. 6.4

#### **7. Отчеты о максимальных величинах потребляемой мощности, тока и напряжения**

Прибор может генерировать отчеты о максимальных величинах следующих параметров: активная, реактивная и полная мощности, коэффициент мощности, ток и напряжение.

Отчет содержит дату, время и значение параметра. Пользователь может задать временной интервал, в котором будет определено максимальное значение параметра.

Для просмотра отчетов выполните следующие действия:

- 1. Находясь в основном меню, выберите пункт **Power demand**.
- 2. Нажмите «Enter». На дисплее появится таблица-отчет.
- 3. Используйте кнопку «F1» (**I / PF**) для просмотра отчета о максимальной величине тока или коэффициента мощности за заданный интервал времени.
- 4. Используйте кнопку «F2» (**P / Q / S**) для просмотра отчета о максимальной величине активной, реактивной или полной мощности за заданный интервал времени.
- 5. Используйте кнопку «F3» (**DATE**) для входа в меню задания интервала времени.
- 6. Используйте кнопку «F4» для просмотра комбинированного отчета о максимальных величинах мощности и ее коэффициента за заданный интервал времени.

#### **8. Сбор данных**

Прибор осуществляет сбор данных во встроенную флэш-память автоматически. Объем памяти 1 МБ позволяет хранить показания прибора за 2 года.

Для просмотра сохраненных показаний выполните следующие действия:

1. Находясь в основном меню, выберите пункт **Data Logging**.

2. Нажмите «Enter». На дисплее отобразится меню (рис. 8.1):

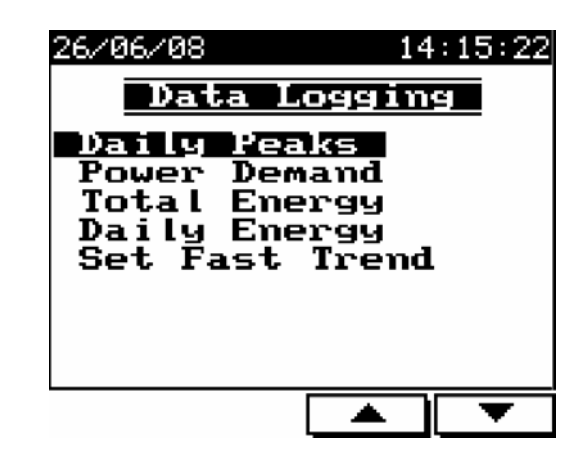

Рис. 8.1

3. **Daily Peaks**: выберите пункт **Daily Peaks** и нажмите «Enter». На дисплее отобразится список доступных параметров (рис. 8.2):

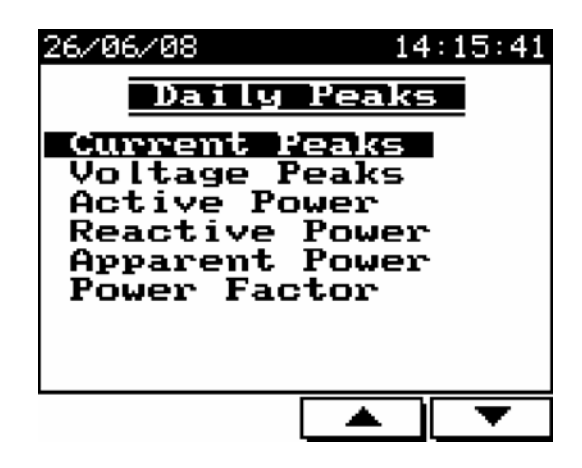

Рис. 8.2

Для любого из параметров (см. рис. 8.2) можно вывести на дисплей максимальные / минимальные значения для каждой фазы в виде гистограммы (рис 8.3 и 8.4):

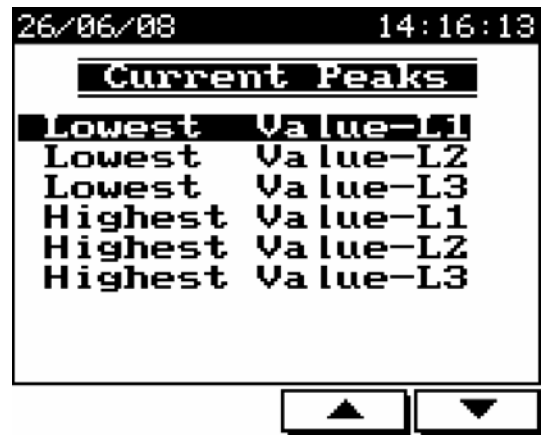

Рис. 8.3

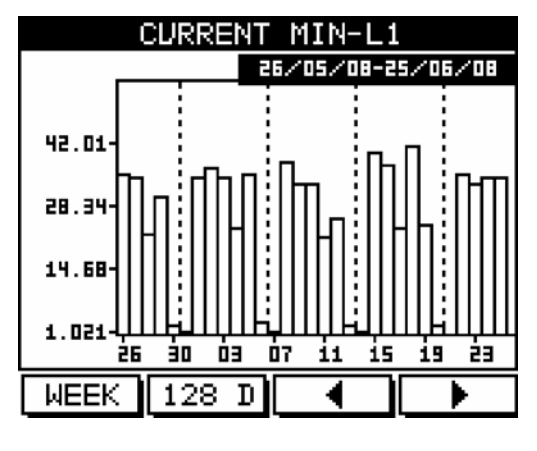

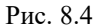

Используйте кнопки «F3» / «F4» (**◄ / ►**) – для увеличения / уменьшения даты на значение шага (неделя / месяц / 128 дней).

Используйте кнопки «F1» / «F2» (**WEEK / MONTH / 128 D**) – для задания шага (неделя / месяц / 128 дней).

- 4. **Power Demand**: порядок работы аналогичен описанному в шаге 3 («**Daily Peaks»**). Информация включает максимальные средние за 15 минут значения активной, реактивной и полной мощностей.
- 5. **Total Energy**: порядок работы аналогичен описанному в шаге 3 («**Daily Peaks»**). Информация включает максимальные значения активной, реактивной и полной энергий по фазам и суммарной.
- 6. **Daily Energy**: порядок работы аналогичен описанному в шаге 3 («**Daily Peaks»**). Информация включает суточные значения потребляемой активной, реактивной и полной энергий по фазам и суммарной.
- 7. **Set Fast Trend**: создание отчета по трендам (рис. 8.5):

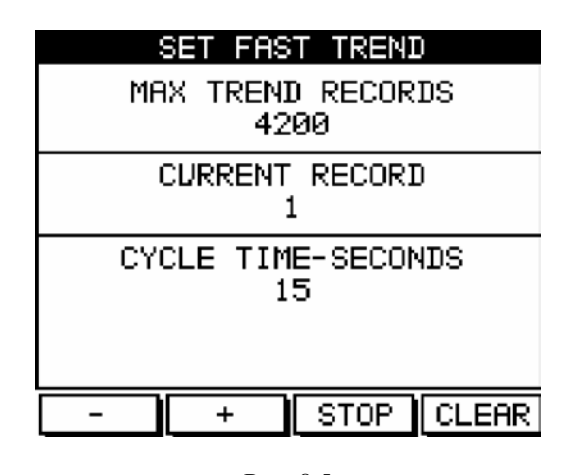

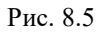

Размер отчета – 4200 значений всех параметров (ток, напряжение, мощность, коэффициент мощности и др. для каждой фазы).

Пользователь может задать время цикла (частоту выборки) в диапазоне от 1 до 3600 секунд.

# **9. Связь с прибором**

# **9.1 Сетевые подключения**

Связь с прибором осуществляется посредством интерфейса RS485 (протокол MODBUS). Разъемы интерфейса находятся на задней панели прибора, подключение выполняется с помощью ответных частей разъемов, входящей в комплект.

Расположенный на задней панели разъем RJ-45 поддерживает работу прибора в сети Ethernet по спецификации 10 BASE-T.

Расположение разъемов и назначение их контактов приведены на рис. 9.1 и в таблице 9.1.

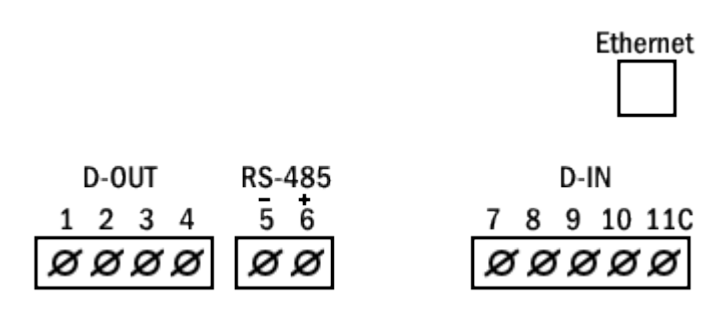

Рис. 9.1

Таблица 9.1

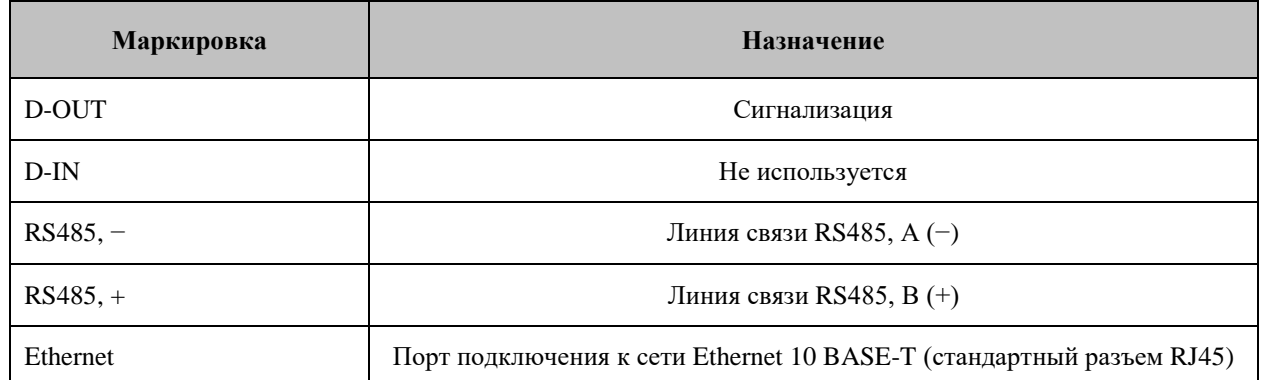

# **9.2 Сетевые настройки**

Для обеспечения связи между компьютером и прибором необходимо в обоих устройствах задать следующие параметры связи:

Сетевой адрес

Скорость обмена данными

Контроль четности

# **9.2.1 Сетевой адрес**

Каждому прибору в сети должен быть присвоен свой уникальный адрес. В используемом в приборе протоколе MODBUS разрешается задавать адреса в диапазоне 1 – 247.

# **9.2.2 Скорость обмена данными**

Скорость обмена данными – это скорость, измеряемая в бит/с, с которой происходит передача сообщений между прибором и компьютером. При хорошем качестве линии связи возможно использование бóльших скоростей. Если линия имеет низкую помехозащищенность или проложена в местах с большой напряженностью помех, скорость обмена, возможно, придется уменьшить.

Прибор поддерживает следующие скорости обмена данными:

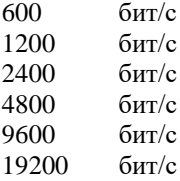

### **9.2.3 Контроль четности**

Значение контроля четности может быть задано «No» (контроль четности отключен) или «Even» (контроль четности включен).

# **9.3 Настройка параметров соединения**

#### **9.3.1 Настройка соединения через интерфейс RS485**

Для настройки соединения через интерфейс RS485 выполните следующие действия:

1. Войдите в меню **Technical menu** (см. п. 4.1). В меню **Technical menu** выберите пункт **Communication Settings** и нажмите «Enter». На дисплее появится экран выбора типа соединения (рис. 9.2):

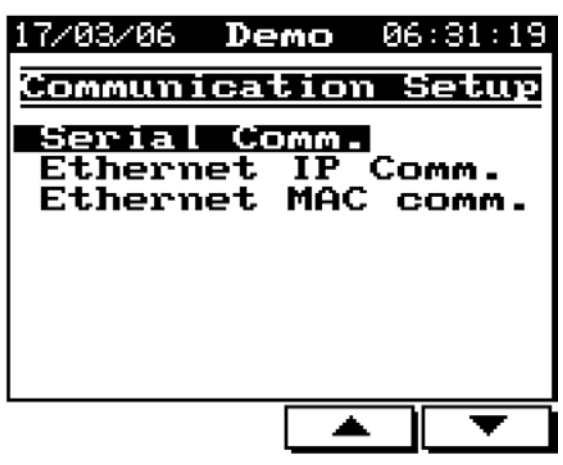

Рис. 9.2

2. Выберите пункт **Serial Comm** и нажмите «Enter». На дисплее отобразится экран настройки параметров соединения (рис. 9.3).

| COMM.SETTINGS |  |                  |  |  |  |
|---------------|--|------------------|--|--|--|
| 31            |  | Address          |  |  |  |
| 4800          |  | <b>Baud</b> rate |  |  |  |
| <b>EVEN</b>   |  | <b>PARITY</b>    |  |  |  |
|               |  |                  |  |  |  |
|               |  |                  |  |  |  |

Рис. 9.3

Используйте кнопки «F1» и «F2» для установки значения.

Используйте кнопки «F3» и «F4» для выбора требуемого параметра.

Для возврата в основное меню дважды нажмите кнопку «Back».

# **9.3.2 Настройка соединения через сеть Ethernet**

Для настройки соединения через сеть Ethernet выполните следующие действия:

- 1. Войдите в меню **Communication Settings** (п. 9.3.1, шаг 1) и выберите пункт **Ehternet Comm**.
- 2. Нажмите «Enter». На дисплее отобразится экран установки IP-адреса сети Ethernet (рис. 9.4):

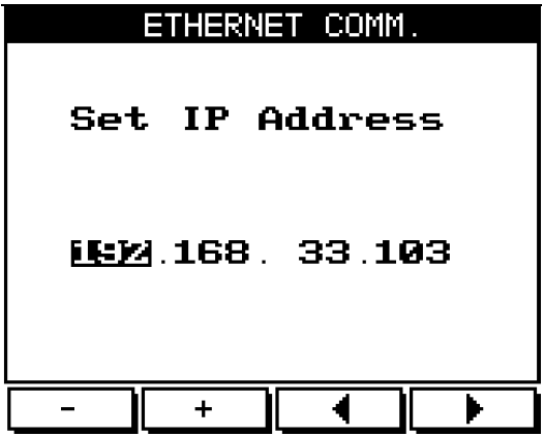

Рис. 9.4

#### **ВНИМАНИЕ!**

IP-адрес, также как и сетевой адрес прибора (при работе с интерфейсом RS485 по MODBUS протоколу), должен быть уникальным для той локальной сети, к которой подключен прибор. Дублирование IP-адресов в пределах одной локальной сети недопустимо.

Используйте кнопки «F1» и «F2» для установки значения выбранного поля ввода.

Используйте кнопки «F3» и «F4» для выбора поля ввода.

Для возврата в основное меню дважды нажмите кнопку «Back».

## **9.4 Веб-интерфейс**

Прибор имеет веб-интерфейс (встроенный веб-сайт настройки), позволяющий взаимодействовать с ним через веб-браузер при подключении прибора к локальной сети (Ethernet, протокол TCP/IP). При этом доступны все функции, как при работе с «живым» прибором.

Веб-интерфейс удобен тем, что дает возможность вести совместную работу нескольким сотрудникам, например, не находящимся в одном офисе. При этом все осуществляемые через веб-интерфейс действия (навигация по меню и т.д.) будут отображаться на дисплее прибора.

Следует учитывать, что с прибором можно работать только внутри локальной сети, не через интернет.

Примечание: в каждый момент времени с прибором может работать только один человек (как удаленно, так и на месте).

Для работы через веб-интерфейс выполните следующие действия:

- 1. Осуществить настройку параметров соединения (см. п. 9.3.2).
- 2. Запустите веб-браузер. В адресной строке веб-браузера введите IP-адрес прибора.
- 3. В окне веб-браузера отобразится имитатор дисплея прибора, с которым можно работать при помощи мыши. Справа от него будет расположен список дополнительных возможностей, доступных в данной версии.

# **9.5 Соединение с программой UniArt**

UniArt – специализированная программа, используемая для чтения и записи данных в регистры прибора. Каждая строка в таблице регистров представляет собой отдельное поле, содержащее информацию. Программа UniArt управляет каждым полем как отдельным параметром (преобразует значение каждого поля в значение определенного параметра).

Для считывания значений полей с использованием программы UniArt выполните следующие действия:

- 1. Найдите в таблице регистров параметр, который требуется считать.
- 2. Запомните порядковый номер из первой графы таблицы.
- 3. Определите номер файла, в котором будет сохранен данный параметр.

Один файл создаваемый программой, может содержать в себе до 128 параметров (значений полей). При бóльшем количестве параметров программа создаст несколько отдельных файлов.

Номера файлов соотносятся с порядковыми номерами полей следующим образом:

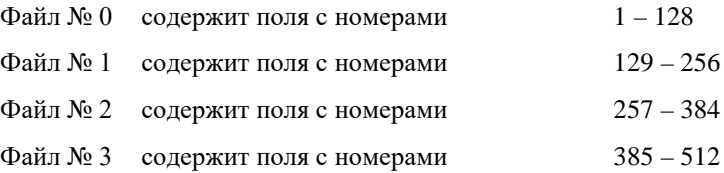

4. Определите номер позиции параметра в файлах.

Номер позиции рассчитывается по формуле:

 $P = N - (F \cdot 128)$ ,

Где: P – номер позиции внутри файла N – порядковый номер поля в таблице регистров F – номер файла

# **Примеры:**

- 1. Требуется считать значение напряжения фазы 2 (порядковый номер 2). Параметр будет сохранен в файл № 0 (см. п. 6.6, шаг 3). Применив формулу, определяем номер позиции:  $P = 2 - (0 \cdot 128) = 2$ Параметр будет сохранен в файле № 0, в позиции 2.
- 2. Требуется считать величину 30-й гармоники напряжения фазы 1 (порядковый номер 330). Параметр будет сохранен в файл № 2. Применив формулу, определяем номер позиции:  $P = 330 - (2 \cdot 128) = 74$ Параметр будет сохранен в файле № 2, в позиции 74.
- 3. Требуется считать величину 7-й гармоники тока фазы 3 (порядковый номер 467). Параметр будет сохранен в файл № 3. Применив формулу, определяем номер позиции:  $P = 467 - (3 \cdot 128) = 83$ Параметр будет сохранен в файле № 3, в позиции 83.

Для удобства работы рекомендуется записать все определенные и вычисленные номера в таблицу (пример – таблица 9.2):

Таблица 9.2

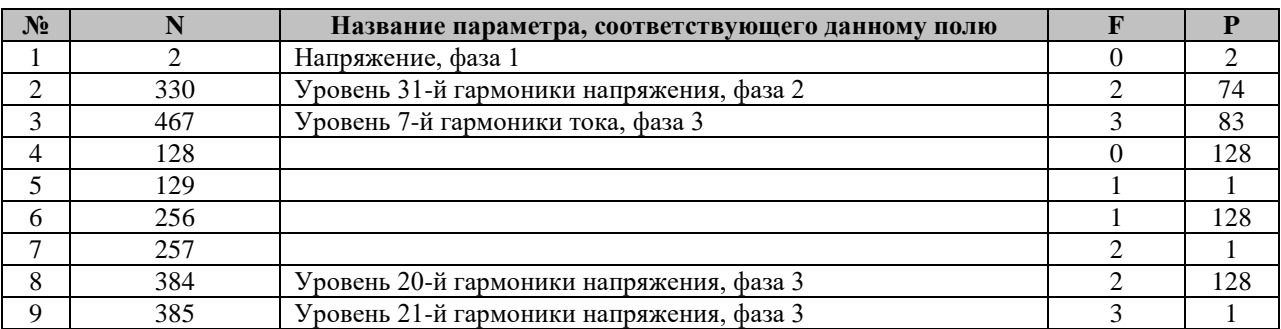

Где: P – номер позиции внутри файла

N – порядковый номер поля в таблице регистров

F – номер файла

# **10. Технические данные**

Таблица 10.1

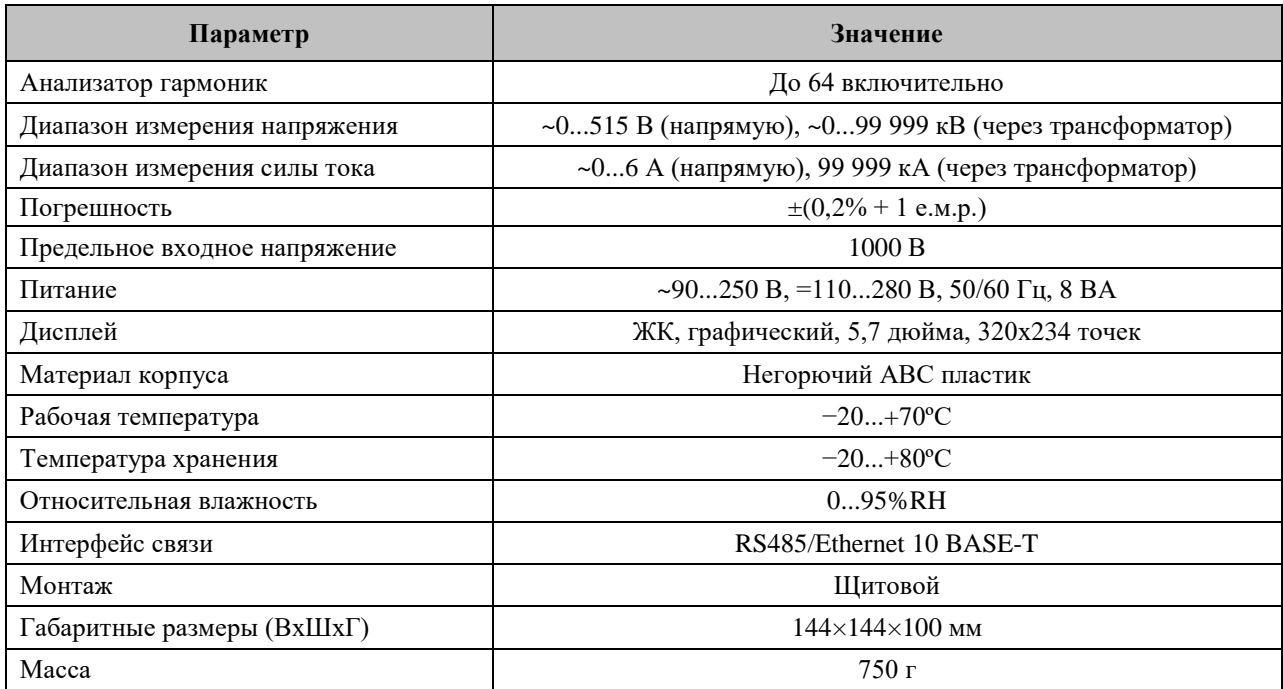

Технические характеристики прибора могут быть изменены без предварительного уведомления.

# **11. Свидетельство о приемке**

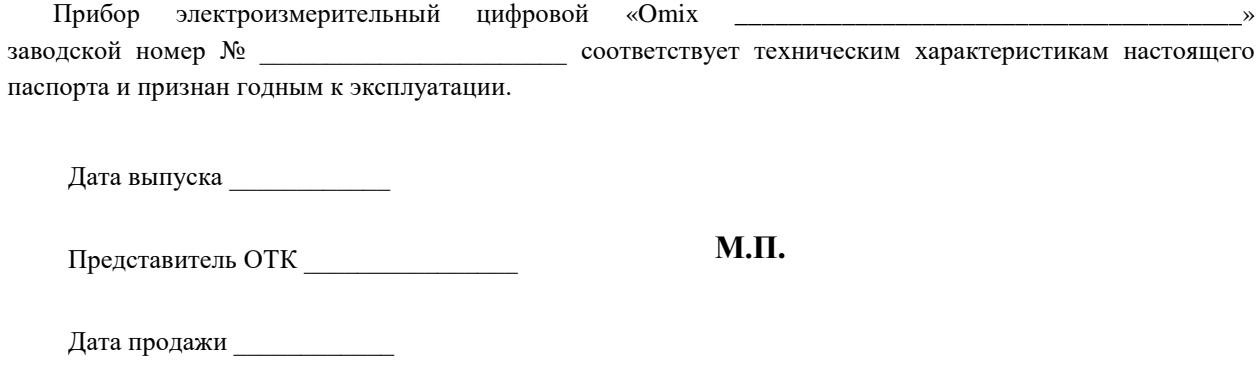

# **12. Обратная связь**

Со всеми вопросами и предложениями обращайтесь:

- по адресу электронной почты: **[support@automatix.ru](mailto:support@automatix.ru)**
- по обычной почте : 195265, С-Петербург, а/я 71;
- по телефону: (812) 324-63-80

Программное обеспечение и дополнительная информация могут быть найдены на нашем интернет-сайте kipspb.ru/support

# **13. Сведения о поверке приборов электроизмерительных цифровых «Omix»**

Прибор электроизмерительный «Omix \_\_\_\_\_\_\_\_\_\_\_\_\_\_\_\_\_\_\_ » заводской номер №

Поверка Прибора «Omix» осуществляется в соответствии с Методикой поверки МП-2203-001-2022, утвержденной ГЦИ СИ ФГУП «ВНИИМ им. Д.И. Менделеева» в 2022 г., по заказу клиента. Межповерочный интервал – 4 года.

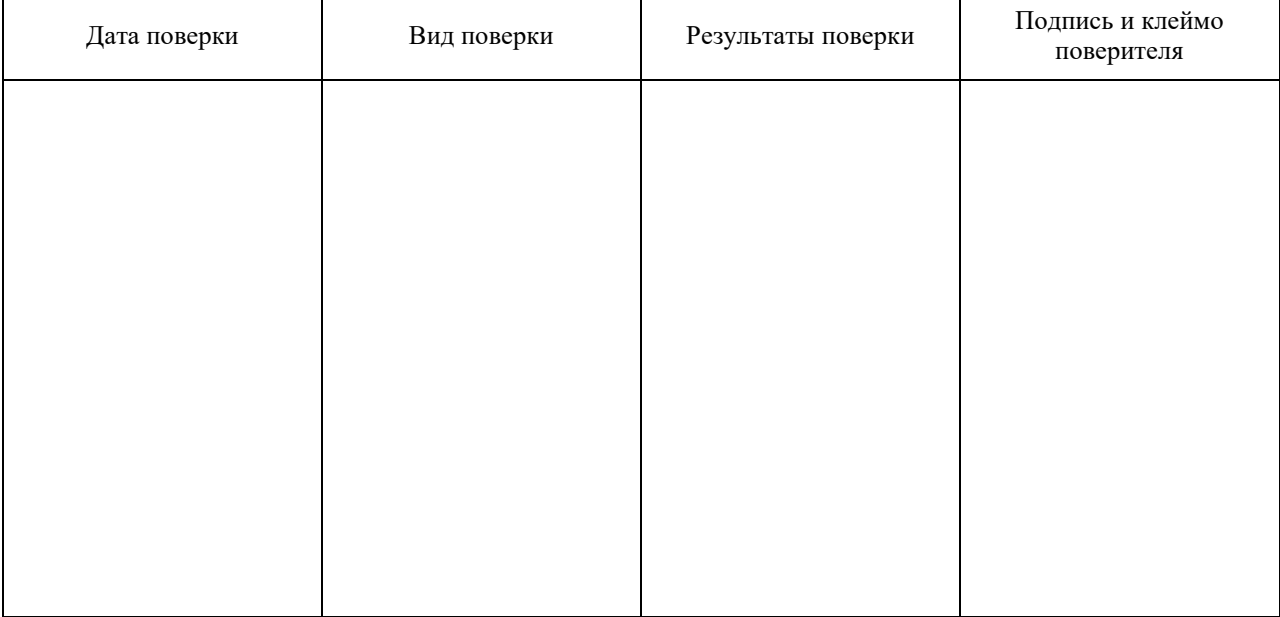

# **14. Гарантийные обязательства**

ремонтом изделия пользователем.

Гарантийный срок составляет 12 месяцев от даты продажи.

После окончания срока действия гарантии за все работы по ремонту и техобслуживанию с пользователя взимается плата.

Поставщик не несет никакой ответственности за ущерб, связанный с повреждением изделия при транспортировке, в результате некорректного использования

или эксплуатации, а также в связи с подделкой, модификацией или самостоятельным

Дата продажи:

*Производитель: ООО «Автоматика», Санкт-Петербург Поставщик:*

*АРК Энергосервис, Санкт-Петербург +7 (812)327-32-74 8-800-550-32-74 www.kipspb.ru 327@kipspb.ru*

*М.П*

\_\_\_\_\_\_\_\_\_\_\_\_\_\_\_\_\_\_\_\_\_\_\_\_\_\_